# Enphase **Envoy-S Metered Multiphase**

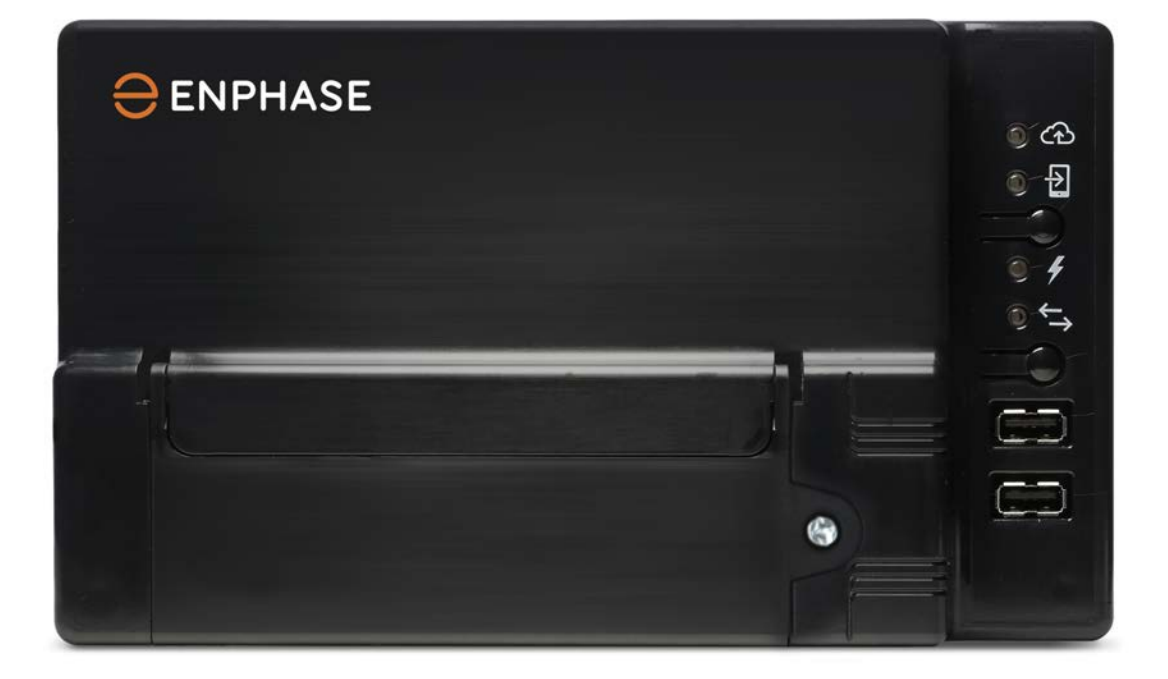

## **Contactinformatie hoofdkantoor**

Enphase Energy Inc. 1420 N. McDowell Blvd. Petaluma, CA 94954 (VS)

enphase.com enphase.com/global/support-request

## **Milieubescherming**

Elektrische producten mogen niet worden afgevoerd met het huishoudafval. Recycle deze producten indien mogelijk. Neem contact op met uw lokale overheid of verkooppunt voor advies over recycling.

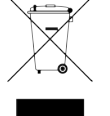

## **Overige informatie**

Raadpleeg enphase.com/licenses voor informatie over licenties van derden.

Raadpleeg enphase.com/company/patents/ voor patentinformatie van Enphase.

De productinformatie kan zonder voorafgaande kennisgeving worden gewijzigd. Alle handelsmerken worden erkend als het eigendom van hun respectievelijke eigenaren.

Raadpleeg enphase.com/warranty voor de garantietekst.

De gebruikersdocumentatie wordt regelmatig bijgewerkt. Controleer de website van Enphase (enphase.com/support) voor de meest recente informatie.

Copyright © 2016 Enphase Energy Inc. Alle rechten voorbehouden.

## **Doelgroep**

Deze handleiding is bedoeld voor professioneel installatie- en onderhoudspersoneel.

## Inhoud

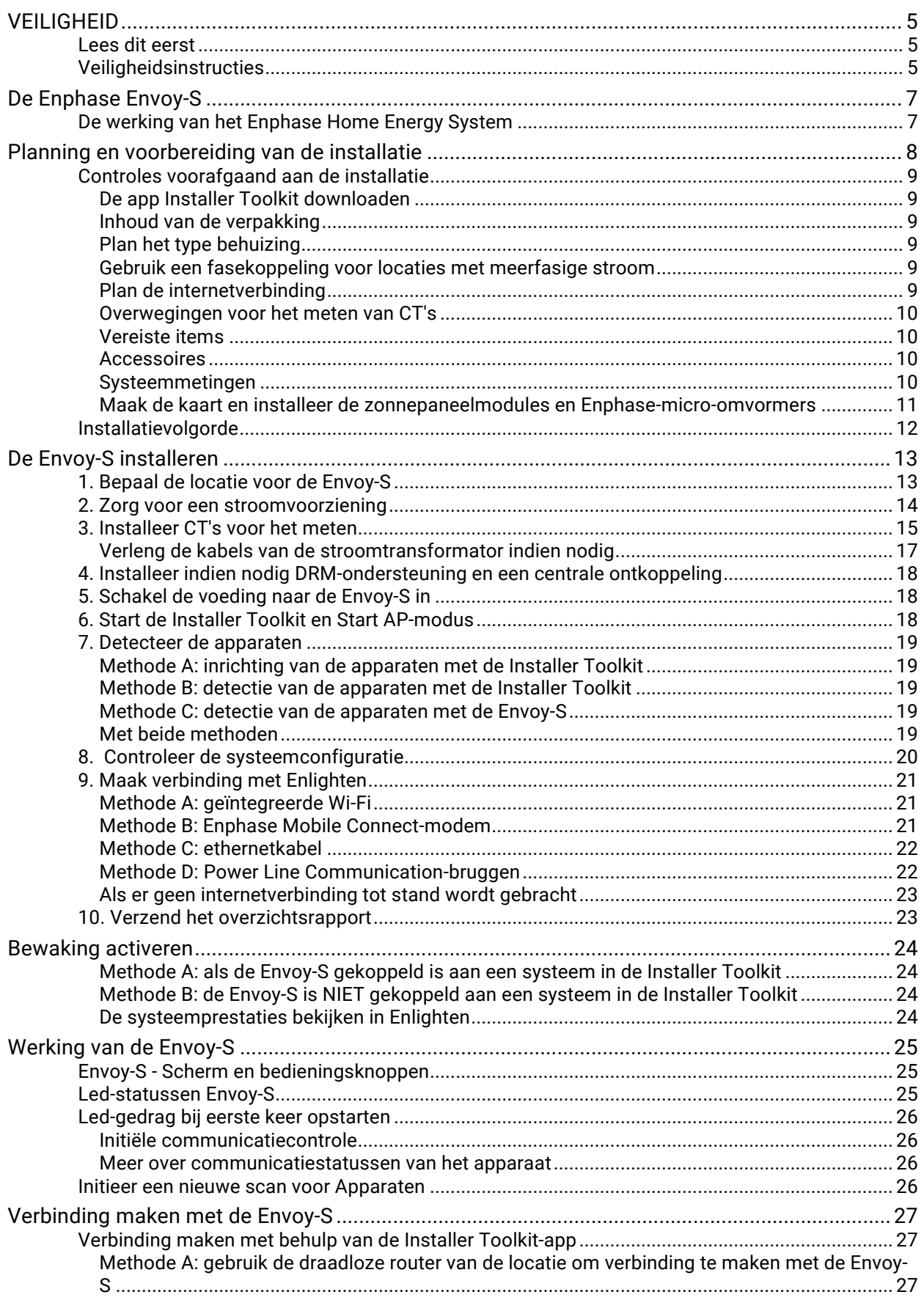

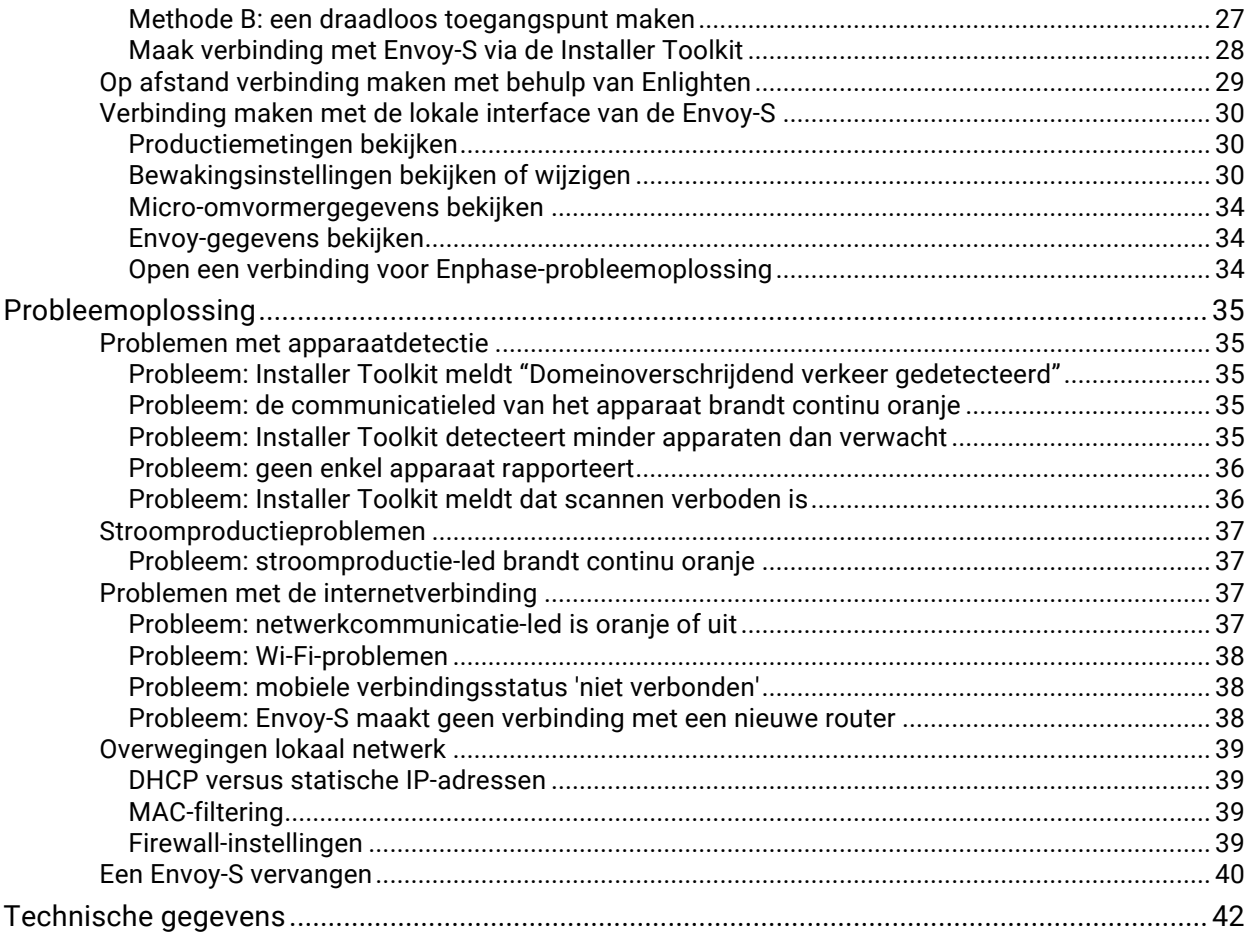

## VEILIGHEID

## **Lees dit eerst**

**Volg de instructies in deze handleiding. Deze instructies zijn belangrijk voor de installatie van en het onderhoud aan de Enphase Envoy-S Metered Multiphase™.**

**De volgende veiligheidssymbolen geven gevaarlijke omstandigheden en belangrijke veiligheidsinstructies aan. Let op deze symbolen voor een veilige installatie en bediening van de Envoy-S.**

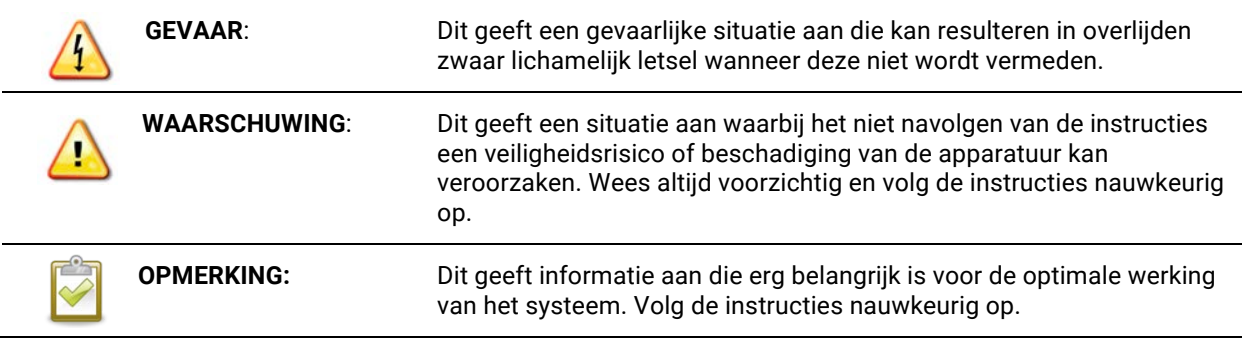

## **Veiligheidsinstructies**

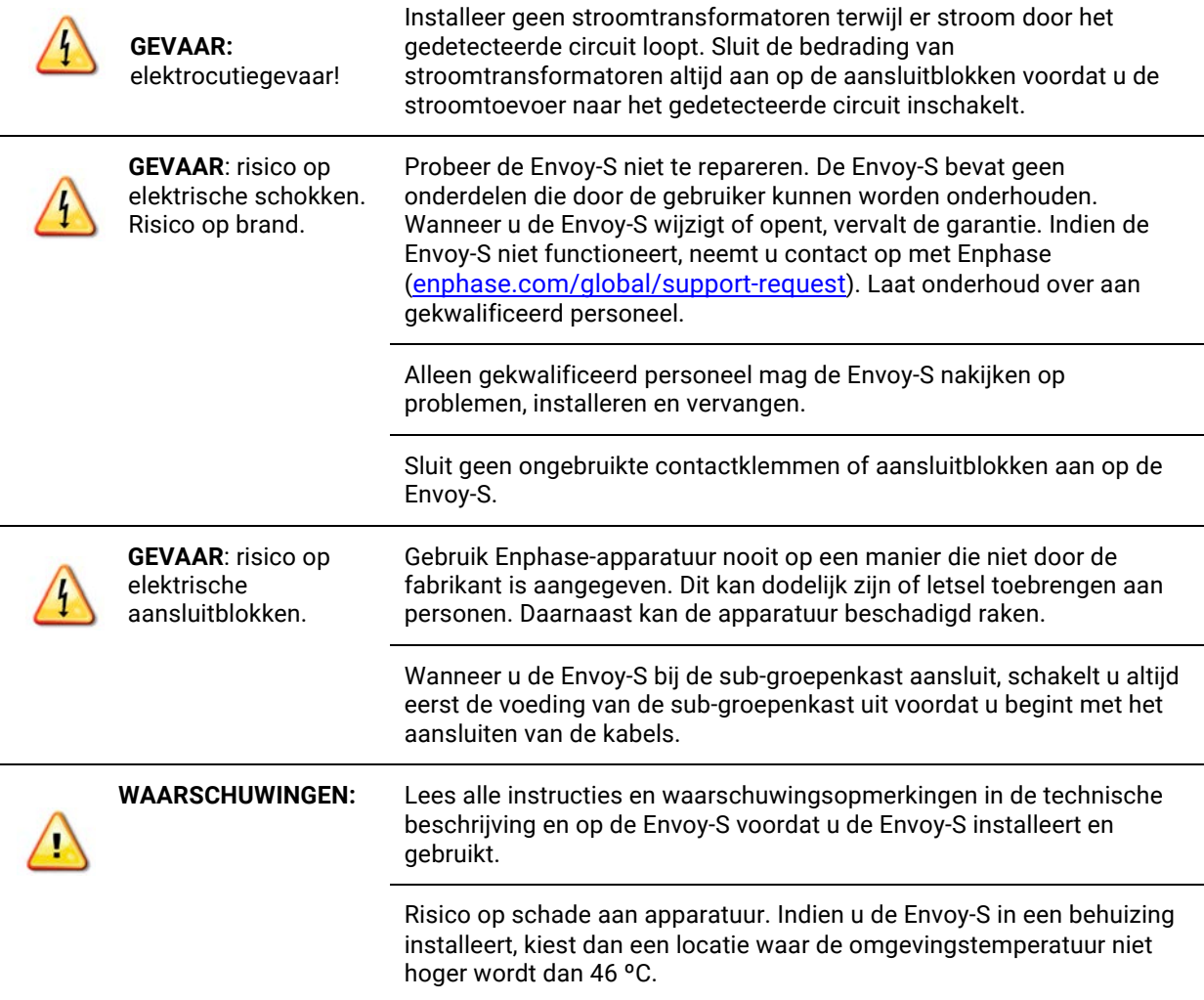

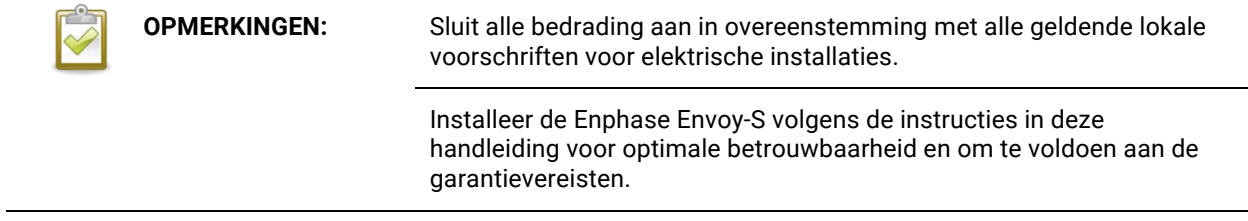

## De Enphase Envoy-S

De Enphase Envoy-S is een integraal onderdeel van de Enphase Home Energy Solution. De gateway werkt tussen micro-omvormers van Enphase, of andere PV-systemen en de webgebaseerde controle- en analysesoftware van Enphase Enlighten™. Wanneer de Envoy-S wordt gebruikt met Enphase-apparaten kan deze netbeheerfuncties bedienen en PV-productie en locatieverbruik bewaken. Wanneer de Envoy-S wordt gebruikt met PV-systemen die niet afkomstig zijn van Enphase kan deze productie- en verbruiksgegevens verzamelen, maar geen netbeheerfuncties bedienen.

De **Envoy-S Metered Multiphase** gebruikt nauwkeurige stroomtransformatoren (CT's) om de productie van de PV-installatie van de hoofdschakelaar voor zonne-energie en het energieverbruik van het huis te meten.

## **De werking van het Enphase Home Energy System**

Dit geïntegreerde systeem maximaliseert de energiewinning, verhoogt de systeembetrouwbaarheid en vereenvoudigt het ontwerp, de installatie en het beheer.

De Enphase-micro-inverter converteert de gelijkstroomuitvoer van de PV-module naar wisselstroom die voldoet aan het stroomnet. Naast deze conversie van gelijkstroom naar wisselstroom maximaliseert de micro-inverter de energieproductie met behulp van een MPPT-algoritme (Maximum Power Point Tracking).

De Envoy-S werkt als een gateway tussen de Enphase-micro-omvormers en Enlighten. Deze verzamelt energie- en prestatiegegevens van het PV-systeem via de elektriciteitskabels ter plaatse en stuurt die gegevens via het internet naar Enlighten voor statistische rapportage. Enlighten analyseert de gegevens die zijn verzameld door elk communicerend apparaat. Enlighten detecteert automatisch een tekort in de energieproductie, identificeert mogelijke oorzaken en geeft mogelijke oplossingen aan. Enlighten bewaakt continu elk Enphase-apparaat dat is aangesloten op de Envoy-S. Deze software is essentieel voor de bewaking en de probleemoplossing van het systeem.

Enlighten biedt veel verschillende informatie over de systeemprestaties. U kunt toegang krijgen tot Enlighten vanaf uw computer of mobiele apparaat en op elk moment de huidige prestatiegegevens bekijken.

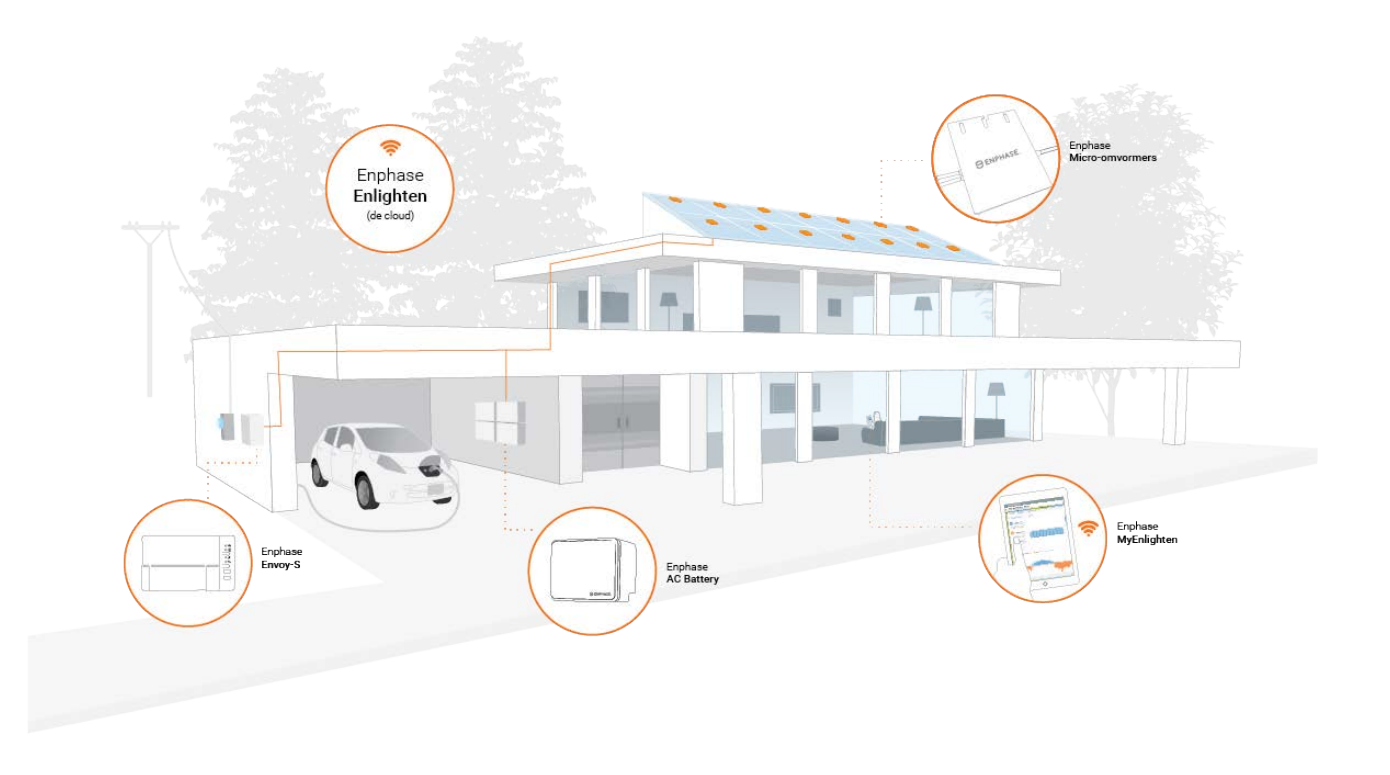

## Planning en voorbereiding van de installatie

De Envoy-S wordt in het LAN (Local Area Network) gezien als host op het netwerk, ongeveer net zoals een computer. De Envoy-S maakt gewoon verbinding met de router op locatie of Enphase Mobile Connect**™** (mobiel modem) voor communicatie met de bewakings- en analysewebsite van de Enphase Enlighten-software. De Envoy-S communiceert met de micro-omvormers van Enphase en AC Battery's via de stroomkabels ter plaatse.

Nadat de Envoy-S is geïnstalleerd en alle apparaten (micro-omvormers en/of batterijen) zijn gescand of ingericht, houdt de Envoy-S een interne database bij met informatie uit alle bekende Enphase-apparaten op de locatie die deze beheert. De Envoy-S vraagt elk Enphase-apparaat met regelmatige intervallen naar de opgeslagen energiegegevens. De Envoy-S stuurt die gegevens vervolgens via de internetverbinding door naar Enlighten. De Envoy-S rapporteert ook fouttoestanden die zichzelf of andere Enphaseapparaten beïnvloeden. U kunt zowel de energiegegevens als de fouttoestanden in Enlighten bekijken.

De Envoy-S bevat zowel communicatiefuncties over het elektriciteitsnet als over internet. Eén "zijde" van de Envoy-S communiceert met de Enphase-apparaten via het elektriciteitsnet op de locatie. De andere "zijde" van de Envoy-S communiceert met Enlighten via het internet.

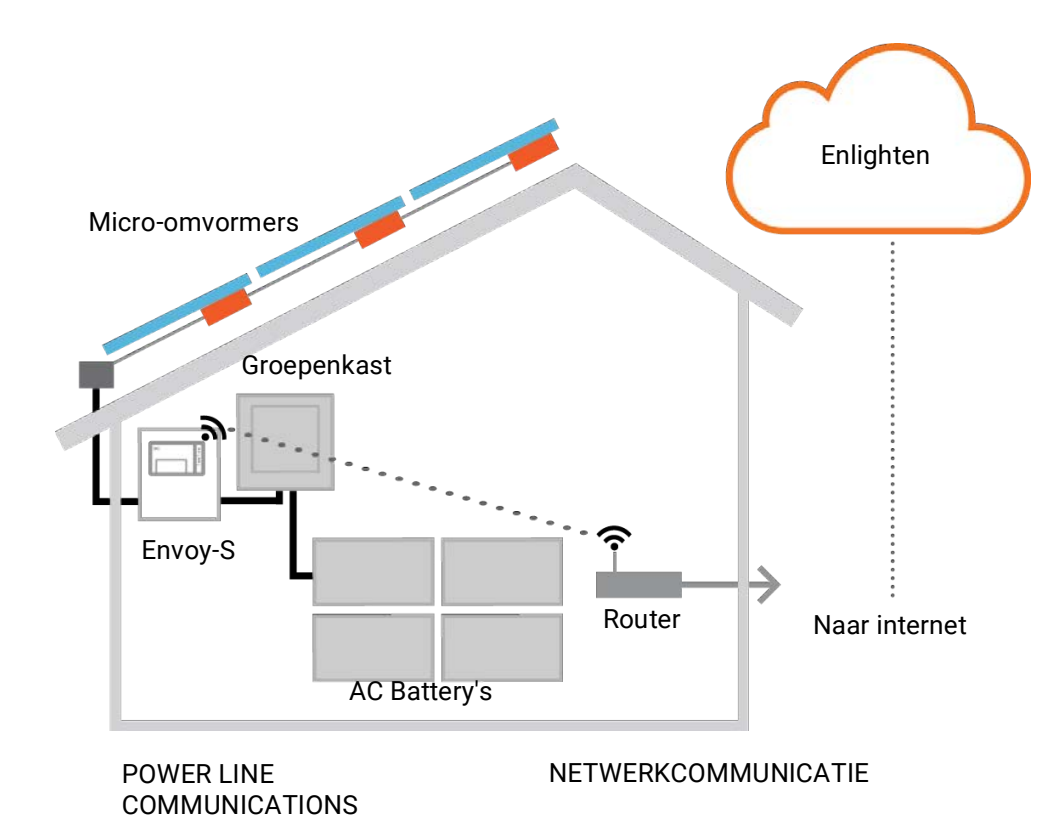

## **Controles voorafgaand aan de installatie**

Controleer de volgende controlepunten voorafgaand aan de installatie van de Envoy-S:

### **De app Installer Toolkit downloaden**

De Enphase Installer Toolkit is een mobiele app voor iOS en Android (smartphone of tablet) waarmee installateurs het systeem op locatie kunnen configureren zonder dat ze een laptop nodig hebben en waarbij ze de installatie efficiënter kunnen uitvoeren.

- Download de laatste versie van de mobiele Enphase Installer Toolkit-app en open de app om u aan te melden bij uw Enlighten-account. Met deze app kunt u verbinding maken met de Envoy om de voortgang van het installatieproces te volgen. Ga naar enphase.com/installertoolkit of scan de QR-code:
- Als u de Installer Toolkit-app wilt uitvoeren, hebt u een van de volgende mobiele apparaten nodig:
	- een mobiel apparaat waarop Android-versie 5 (Lollipop) of hoger wordt uitgevoerd of
	- een iOS-apparaat met iOS 8.0 of hoger, zoals een iPhone 4 of hoger of een iPod Touch van de 5e generatie

### **Inhoud van de verpakking**

Controleer de verzenddoos op de volgende items:

- Enphase Envoy-S Metered Multiphase™
- Stroomtransformatoren: twee deelbare CT's, één voor productie- en één voor verbruiksmeting. U moet aanvullende CT's bestellen (CT-**100**-SPLIT) om meerdere fasen afzonderlijk te bewaken.
- DIN-rail voor bevestiging
- Ferrietkern om op uw ethernetkabel te bevestigen, indien u die gebruikt.
- Verkorte handleiding voor de Enphase *Envoy-S*

### **Plan het type behuizing**

Installeer de Envoy-S in een IP54 (of hoger) geclassificeerde behuizing. Gebruik een behuizing van de juiste klasse indien u deze binnen aansluit.

### **Gebruik een fasekoppeling voor locaties met meerfasige stroom**

Als u de Envoy-S installeert in een meerfasige toepassing, moet het communicatiesignaal over het elektriciteitsnet (PLC-signaal, power line communication signal) 'gekoppeld' worden tussen de fasen zodat de Envoy met alle Enphase-apparaten in het systeem kan communiceren. Installeer een fasekoppelaar aan de laadzijde van de overspanningsbeveiliging. Zie de technische instructie van Enphase over fasekoppeling in uw regio op enphase.com/support of neem contact op met Enphaseondersteuning voor compatibele apparaten.

### **Plan de internetverbinding**

Om de webgebaseerde software van **Enlighten** voor bewaking en analyse te gebruiken, moet aan de volgende aanvullende vereisten worden voldaan:

- Internetaansluiting voor de Envoy-S via een normale router of modem of Enphase Mobile Connect (Enphase-model CELLMODEM-02). Bepaal of u de Envoy-S wilt aansluiten op internet via de ingebouwde Wi-Fi, een Enphase Mobile Connect-modem, of een PLC-brug met ethernetkabels.
- Een van de volgende webbrowsers waarin cookies zijn ingeschakeld: Chrome 5 of hoger, Firefox 11 of hoger, Internet Explorer (IE) 9 of hoger of Safari 5 of hoger

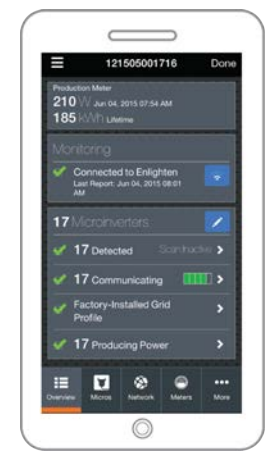

Mobiele Enphase Installer Toolkit-app

### **Overwegingen voor het meten van CT's**

De Envoy-S gebruikt metingen van CT's om meetgegevens te rapporteren over PV-energieproductie en de energie die is verbruikt door het huishouden of bedrijf. Wanneer stroomtransformatoren (CT's) rondom een geleidedraad worden gewikkeld, wekt de stroom die door de draad loopt een stroom op in de primaire interne wikkeling van de CT's, die weer een stroom opwekt in de secundaire interne wikkeling. De stroom in de secundaire wikkeling staat in verhouding tot de stroom in het originele circuit en wordt gebruikt voor de metingen. Installeer de CT's zoals getoond in de bedradingshandleiding voor uw regio.

- De stroomtransformator voor productie meet de stroomproductie met behulp van een aansluiting op de hoofdschakelaar van de zonne-energie.
- **CT's** voor verbruik meten het energieverbruik met behulp van een aansluiting op het net.

Gebruik een beschermde kabelgoot voor de kabelleidingen naar de Envoy-S om de CT's te installeren. Plaats een deelbare CT per fase voor productiemeting en een deelbare CT per fase voor verbruiksmeting. Als u de kabels moet verlengen (tot 148 meter), raadpleegt u "Verleng de kabels van de stroomtransformator indien nodig" op pagina 17.

### **Vereiste items**

Indien u de Envoy-S buiten aansluit, moet u deze in een **behuizing plaatsen met beschermingsklasse IP54 of hoger met bevestiging van de leidingen.** Houd er rekening mee dat metalen behuizingen de sterkte van het Wi-Fi-signaal kunnen beperken. Gebruik een behuizing van de juiste klasse indien u het apparaat binnen aansluit. Boor geen gaten voor kabels aan de bovenkant van de behuizing of op plaatsen waar vocht kan binnendringen.

De Envoy-S Metered Multiphase bestaat uit een stroomtransformator voor productie en een stroomtransformator voor verbruik. U moet aanvullende CT's bestellen (CT-100-SPLIT) voor meerfasige installaties. Zorg ervoor dat u één CT voor elke fase gebruikt, zowel voor de productie als het verbruik.

### **Accessoires**

Zorg ervoor dat u de volgende accessoires hebt, indien nodig:

- Enphase Mobile Connect-modem (bestelnummer Enphase CELLMODEM-02)
- Ethernet over power line communication (PLC)-brug met ethernetkabels [EPLC-02 (EU), EPLC-03 (UK) of EPLC-04 (AU/NZ) afzonderlijk te bestellen]
- Ethernetkabel (802.3, onbeschermd Cat5E of Cat6). Gebruik geen STP-kabel (shielded twisted pair).

### **Systeemmetingen**

De Envoy-S bewaakt tot 600 Enphase-micro-omvormers en tot 39 Enphase AC Battery's.

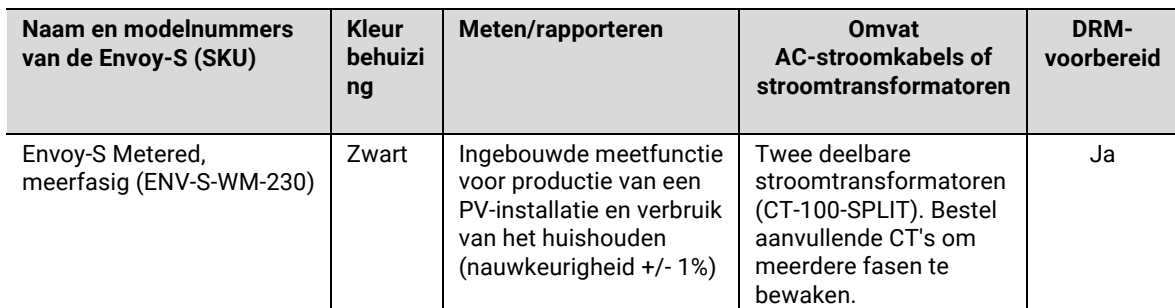

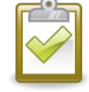

**OPMERKING**: om **meerdere** Envoys op één locatie te installeren, kunt u onze technische melding over commercieel ontwerp raadplegen op enphase.com/support.

### **Maak de kaart en installeer de zonnepaneelmodules en Enphase-micro-omvormers**

Als u een PV-systeem van Enphase op deze locatie hebt geïnstalleerd, maak dan de Enphaseinstallatiekaart en installeer de zonnepaneelmodules en Enphase-micro-omvormers. Deze kaart kunt u later scannen met de Installer Toolkit en bijvoorbeeld uw mobiel. (Raadpleeg "Methode A: inrichting van de apparaten met de Installer Toolkit" op pagina 19.)

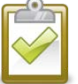

**OPMERKING**: u kunt ook de Enphase-installatiekaart gebruiken die u vindt op de achterkant van de handleiding van een Enphase-micro-omvormer.

- Maak een papieren installatiekaart met de serienummers en posities van de Enphase-microomvormers (en Enphase-batterij, indien geplaatst) in de serie. Haal het verwijderbare label met het serienummer los van elk apparaat en plak dit op de betreffende plaats op de installatiekaart.
- Haal het verwijderbare label los van de onderkant van de Envoy-S en plak dit op de installatiekaart.
- Bewaar altijd een kopie van de installatiekaart.

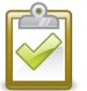

**OPMERKING**: als u de Envoy-S instelt om een PV-systeem dat niet afkomstig is van Enphase te bewaken, hoeft u geen Enphase-installatiekaart te maken.

## **Installatievolgorde**

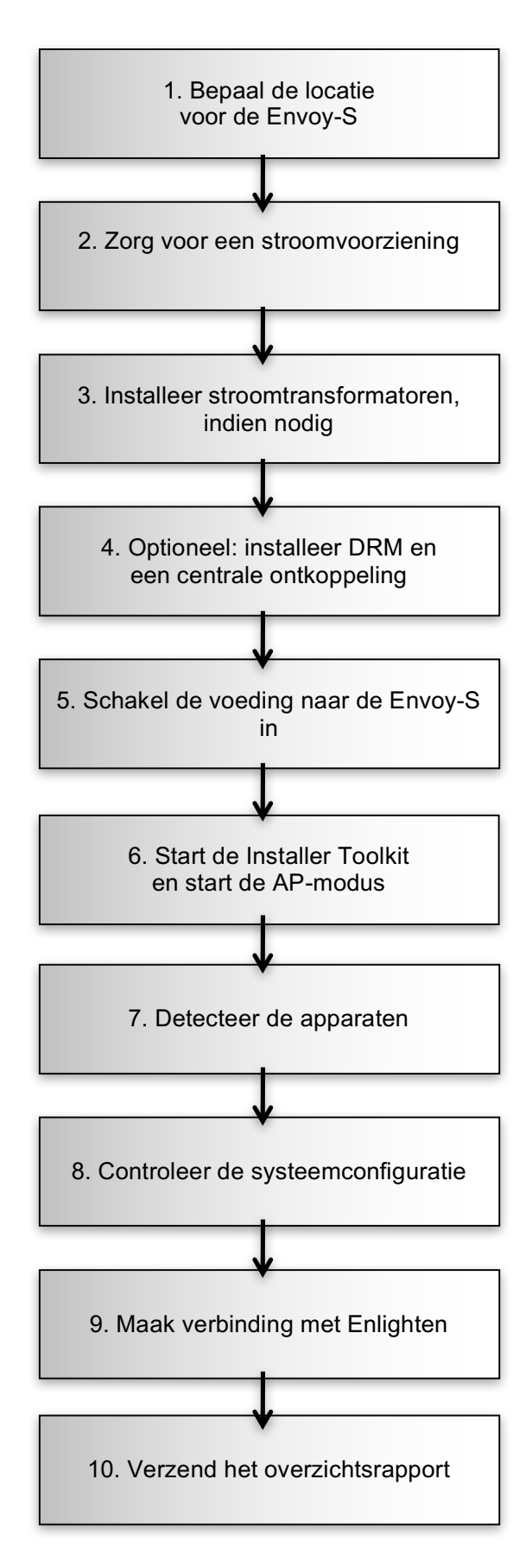

## De Envoy-S installeren

Om de Envoy-S te installeren, voert u de volgende stappen uit en raadpleegt u dit diagram:

**Envoy-S Metered** (modelnummer ENV-S-WM-230)

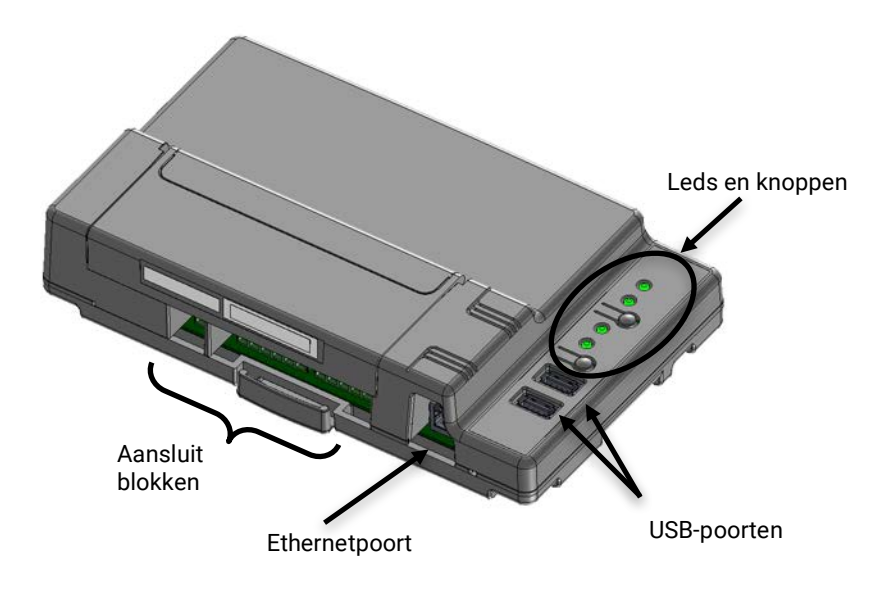

## **1. Bepaal de locatie voor de Envoy-S**

- a. Installeer de Envoy-S in de buurt van de groepenkast. Hierdoor zorgt u dat de Envoy-S het sterkst mogelijke communicatiesignaal van elk apparaat ontvangt. Wanneer u de Envoy-S Metered installeert, houd dan rekening met de lengte van de CT-kabels bij de keuze van de locatie. Als u de CT-kabels moet verlengen, raadpleegt u "Verleng de kabels van de stroomtransformator indien nodig" op pagina 17.
- b. Installeer de Envoy-S op een beschermde en droge plaats (zoals een garage, zolder, souterrain of een andere koele, droge locatie). Als de Envoy-S buiten wordt geïnstalleerd, plaats deze dan in een IP54 (of hoger) geclassificeerde behuizing met bevestiging van de leidingen. Gebruik een behuizing van de juiste klasse indien u deze binnen aansluit.

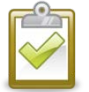

**OPMERKING**: een metalen behuizingen kan de sterkte van het Wi-Fi-signaal beperken.

c. Monteer de Envoy horizontaal met de bijgevoegde DIN-rail.

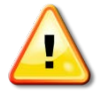

**WAARSCHUWING:** risico op beschadiging van apparatuur. Indien u de Envoy-S in een behuizing installeert, kiest dan een locatie waar de omgevingstemperatuur niet hoger wordt dan  $46 \, \degree$ C.

d. Voor **wandbevestiging** gebruikt u twee schroeven van geschikte grootte en een schroevendraaier. Monteer eerst de DIN-rail en klem de Envoy-S daarop vast.

## **2. Zorg voor een stroomvoorziening**

De Envoy-S Metered Multiphase (ENV-S-WM-230) gebruikt aansluitblokken voor spannings- en meetaansluitingen. Deze bevat geen stroomkabel en u moet deze rechtstreeks aansluiten. Indien u de Envoy-S buiten aansluit, moet u deze in een behuizing plaatsen met IP54-certificaat of hoger met bevestiging van de leidingen. Gebruik een behuizing van de juiste klasse indien u deze binnen aansluit.

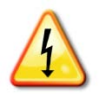

**GEVAAR!** Risico op elektrische schokken. Wees u ervan bewust dat u bij het installeren van deze apparatuur risico loopt op elektrische schokken. Wanneer u de Envoy-S bij de subgroepenkast aansluit, schakelt u altijd eerst de voeding van de sub-groepenkast uit voordat u begint met het aansluiten van de kabels.

- a. Afhankelijk van het aantal fasen die u bedraadt, gebruikt u een stroomonderbreker met één, twee of drie polen (20 A maximum) voor de toevoerbedrading.
- b. Zorg ervoor dat de toevoerbedrading 2,5 mm<sup>2</sup> is, gecertificeerd op 75 $^{\circ}$  C of hoger.
- c. Draai de schroef op het klepje boven de aansluitblokken met een schroevendraaier los om het te ontgrendelen en open te klappen.
- d. Afhankelijk van het aantal fasen om te bedraden, verbind u fase 1 met L1, fase 2 met L2, fase 3 met L3 en nul met N, zoals vereist.
- e. Draai alle aansluitingen vast op 0,56 Nm.
- f. Raadpleeg indien nodig de volgende kleurentabel van de draden:

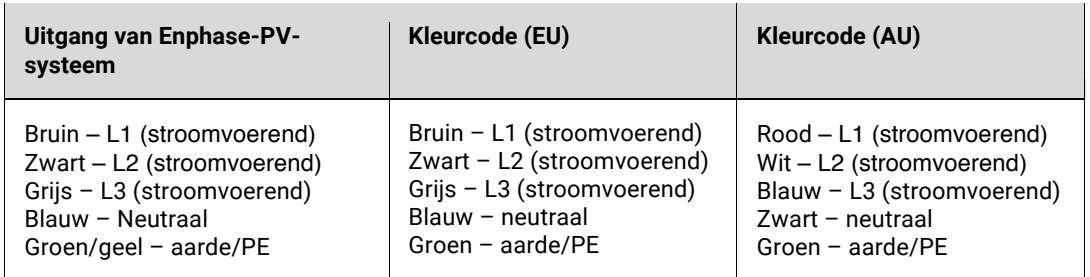

## **3. Installeer CT's voor het meten**

De Envoy-S Metered (ENV-S-WM-230) gebruikt aansluitblokken voor spannings- en meetaansluitingen.

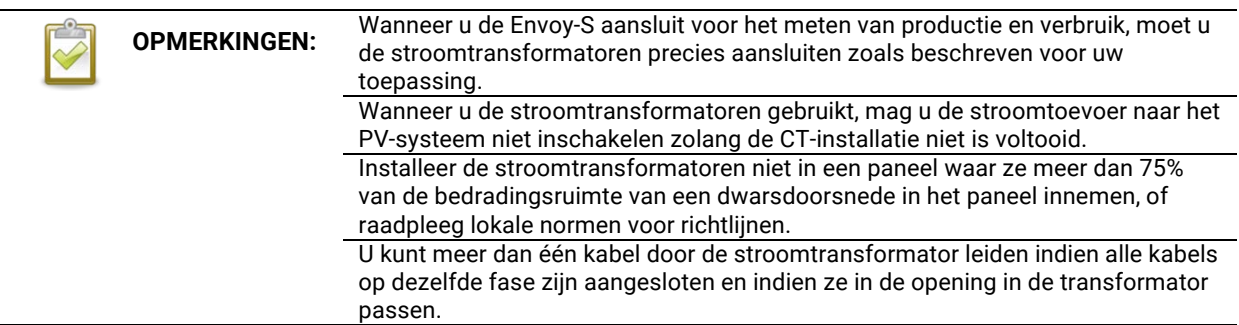

Plaats een deelbare CT (model CT-100-SPLIT) per fase voor productiemeting en een deelbare CT (model CT-100-SPLIT) per fase voor verbruiksmeting. Voor de stroomtransformatorbedrading naar de Envoy-S dient u een kabelgoot te gebruiken. Als u de kabels moet verlengen (tot 148 meter), raadpleegt u "Verleng de kabels van de stroomtransformator indien nodig" op pagina 17.

#### *Voorbereiding*

- a. Gebruik gekleurde tape om alle CT's en de open uiteinden van de kabels met verschillende kleuren te markeren voordat u de stroomtransformatorkabels door de kabelgoot leidt. U kunt de kabels van meerdere CT's door één enkele kabelgoot laten lopen.
- b. Als u CT's installeert, moet u elke CT aan de juiste spanningsfase koppelen. Zorg ervoor dat u alle stroomkabels op drie punten markeert: bij de invoer in de groepenkast, de Envoy en de automaat voor de productie van zonne-energie. Mogelijk worden fase 1, 2 en 3 niet altijd met dezelfde kleuren gemarkeerd. Gebruik bij twijfel een multimeter om te controleren.

#### *Installeer de CT('s) voor het meten van de productie*

Installeer één deelbare CT voor elke fase om de productie te meten. Sluit voor enkelfasig alleen L1 aan. Sluit voor driefasig L1, L2 en L3 aan.

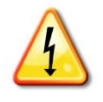

**GEVAAR!** Elektrocutiegevaar! De stroomtransformatoren moeten worden geïnstalleerd terwijl er geen stroom door het gedetecteerde circuit loopt. Sluit de bedrading van stroomtransformatoren altijd aan op de aansluitblokken voordat u de stroomtoevoer naar het gedetecteerde circuit inschakelt.

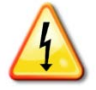

**GEVAAR!** Risico op elektrische schokken. Wees u ervan bewust dat u bij het installeren van deze apparatuur risico loopt op elektrische schokken. Wanneer u de Envoy-S bij de subgroepenkast aansluit, schakelt u altijd eerst de voeding van de sub-groepenkast uit voordat u begint met het aansluiten van de kabels.

- a. Zoek de pijl op het label van de stroomtransformator.
- b. Bepaal L1, L2 en L3 bij de hoofdvoeding, om de overeenkomstige L1 L3 bij de spanningsblokken van de Envoy-S te vinden (en I1 - I3 voor de CT's voor de productie).
- a. Sluit de witte draad van L1 aan op "I1•" en de blauwe draad op "I1".
- b. Sluit de witte draad van L2 aan op "I2•" en de blauwe draad op "I2".
- c. Sluit de witte draad van L3 aan op "I3•" en de blauwe draad op "I3".
- d. Open en klem de stroomtransformator om de stroomvoerende kabels (L1, L2 en L3, indien gebruikt) van het PV-productiesysteem met de pijlen in de richting van de groepenkast (van de PV af).
- e. Draai alle aansluitingen vast op 0,56 Nm.

#### *Installeer de stroomtransformator voor het meten van het verbruik (optioneel)*

Installeer één deelbare CT voor elke fase om het verbruik te meten. Sluit voor enkelfasig alleen L1 aan. Sluit voor driefasig L1, L2 en L3 aan.

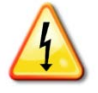

**GEVAAR!** Risico op elektrische schokken. Schakel de stroomvoorziening altijd uit voordat u begint met bekabelen van voeding en CT's.

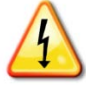

**GEVAAR!** Risico op elektrische schokken. Met het installeren van deze apparatuur loopt u het risico op elektrische schokken. Wanneer u de Envoy-S bij de sub-groepenkast aansluit, schakelt u altijd eerst de voeding van de sub-groepenkast uit voordat u begint met het aansluiten van de kabels. Als deze niet kan worden uitgeschakeld, kan een erkende elektricien de stroomtransformator installeren zoals aangegeven. Hierbij moeten de kabels worden aangesloten en moet de stroomtransformator rond de kabel en grendel worden geplaatst.

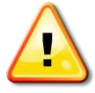

**WAARSCHUWING!** Installeer de stroomtransformator niet in een paneel waar ze meer dan 75% van de bedradingsruimte van een dwarsdoorsnede in het paneel innemen, of raadpleeg lokale normen voor richtlijnen.

- a. Zorg ervoor dat de stroomkabel niet op de stroomtoevoer wordt aangesloten voordat u de stroomtransformatordraden in de aansluitblokken hebt vastgezet.
- b. Zorg ervoor dat u L1, L2 en L3 herkent.
- c. Sluit de witte draad van L1 aan op "I1•en de blauwe draad op 'I1'.
- d. Sluit de witte draad van L2 aan op "I2•en de blauwe draad op 'I2'.
- e. Sluit de witte draad van L3 aan op "I3•en de blauwe draad op 'I3'.
- f. Open en klem de transformator op de hoofdtoevoerleidingen (L1, L2 en L3, indien gebruikt). Wanneer de verbruiks-CT zich op de lijn (actief) bevindt, moet de pijl naar de laadkant wijzen.
- g. Draai alle aansluitingen vast op 0,56 Nm.

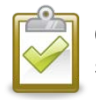

**OPMERKING**: voer alleen actieve geleiders door de stroomtransformator. De stroomtransformator kan meerdere actieve geleiders bewaken.

### **Verleng de kabels van de stroomtransformator indien nodig**

Indien nodig kan een elektricien de kabels van de stroomtransformator op de volgende manier verlengen:

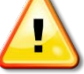

**WAARSCHUWING!** Om de kabels van de stroomtransformator te verlengen, moet de elektricien twisted-pair kabels van 0,75 mm<sup>2</sup> tot 2,5 mm<sup>2</sup> en met de juiste waarden gebruiken en deze installeren overeenkomstig alle geldende voorschriften voor elektrische installaties.

De elektricien kan tot 3 ohm weerstand toevoegen voor de stroomtransformator, of tot 1,5 ohm per kabel. De volgende maximale lengtes bij 75°C zijn (op basis van maat):

- 64 meter van 0,75 mm<sup>2</sup> 7-draads Cu = 1,5 ohm
- 85 meter van 1 mm<sup>2</sup> 7-draads Cu = 1,5 ohm<br>• 128 meter van 1 5 mm<sup>2</sup> 7-draads Cu = 1 5 ok
- 128 meter van 1,5 mm<sup>2</sup> 7-draads Cu = 1,5 ohm
- 213 meter van 2.5 mm<sup>2</sup> 7-draads Cu = 1.5 ohms

De waarden voor de weerstanden zijn mogelijk niet geschikt voor alle regio's of voor alle omstandigheden waarin de installatie kan zijn geïnstalleerd. Een gekwalificeerd elektricien moet de kabelmaat en het type kabel bepalen voor een maximale circuitweerstand van 3 ohm.

Selecteer een kabel met het juiste codetype die geschikt is voor de spanning en de temperatuur in de specifieke toepassing. Bescherm de kabels mechanisch in een geschikte geleider of goot. Gebruik gecertificeerde aansluitingen voor klemmen en isoleer deze van elkaar vanaf de goot, geleider of de lasdoos, indien deze van metaal zijn.

Onder de grond gelegde kabels moeten gecertificeerd zijn voor directe ondergrondse installaties en moeten in overeenstemming zijn met de installatievoorschriften. Begraaf geen klemmen tenzij dit in een gecertificeerde lasdoos is die geschikt is voor de toepassing en gebruik een gecertificeerde, vochtbestendige aansluitmethode.

## **4. Installeer indien nodig DRM-ondersteuning en een centrale ontkoppeling**

De meerfasige Envoy-S Metered-gateway ondersteunt DRM (Demand Response Management). Indien voor uw regio vereist, kan een elektricien DRM-ondersteuning installeren en een centrale ontkoppeling toevoegen. De Envoy-S (ENV-S-WM-230) heeft een vooraf geïnstalleerde weerstand van 15 kΩ die een DRED-omleiding levert wanneer DRED niet vereist is.

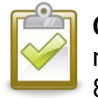

**OPMERKING**: in systemen waarbij een centrale ontkoppeling (schakelaar) is geïnstalleerd, moet u de Installer Toolkit gebruiken om de meters te configureren zoals beschreven in stap 8, voordat de apparaatherkenning kan worden voltooid.

Gebruik de aansluitingen zoals getoond om DRM-ondersteuning te configureren:

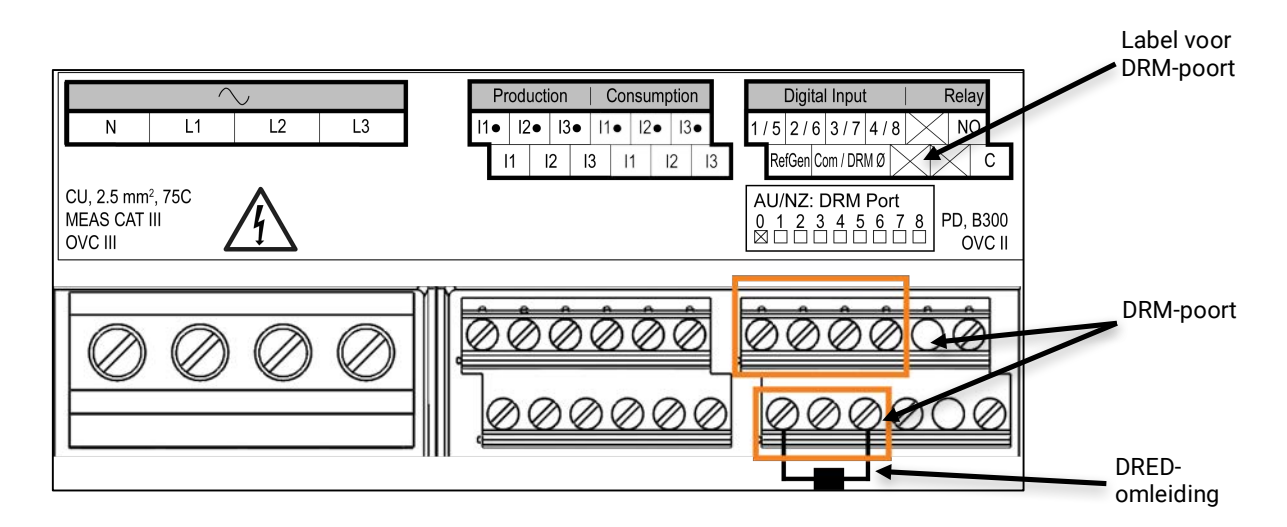

### **5. Schakel de voeding naar de Envoy-S in**

- a. Sluit het afdekpaneel van het contactblok en zet dit vast met de schroef.
- b. Schakel de stroom in om de Envoy-S van stroom te voorzien.
- c. Alle vier de leds knipperen oranje tijdens het opstarten. Dit duurt meestal 2 minuten. Wanneer het opstarten voltooid is, knippert de communicatieled van de apparaten  $\leftrightarrow$  oranje, wat aangeeft dat de apparaten nog niet gedetecteerd zijn.

### **6. Start de Installer Toolkit en Start AP-modus**

- a. Start de Installer Toolkit-app op en tik op View Systems (Systemen weergeven).
- b. Het AP (Access Point) Wi-Fi-netwerk van de Envoy-S maakt het mogelijk uw mobiele apparaat

(smartphone of tablet) te verbinden met de Envoy-S. De AP-modusled  $\overline{B}$  brandt continu groen wanneer het netwerk beschikbaar is.

- Druk indien de AP-modusled niet brandt op de AP-modusknop op de Envoy-S.
- Ga op uw mobiele apparaat naar Instellingen en maak verbinding met het Wi-Fi-netwerk "Envoy\_nnnnnn" (waarbij "nnnnnn" voor de laatste zes cijfers van het serienummer van de Envoy-S staat).

## **7. Detecteer de apparaten**

Gebruik een van de volgende methoden om Enphase-micro-omvormers en/of AC Battery's te detecteren.

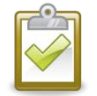

**OPMERKING**: in systemen waarbij een centrale ontkoppeling (schakelaar) is geïnstalleerd, moet u de Installer Toolkit gebruiken om de meters te configureren zoals beschreven in stap 8, voordat de apparaatherkenning kan worden voltooid.

### **Methode A: inrichting van de apparaten met de Installer Toolkit**

Gebruik de Installer Toolkit om de Envoy-S te configureren met de serienummers van de geïnstalleerde Enphase-apparaten.

- a. Selecteer het systeem waar u mee werkt, of tik op **[+]** om een systeem toe te voegen.
- b. Indien het serienummer van de Envoy-S die u aan het installeren bent, niet weergegeven wordt op het scherm Systeemoverzicht, tikt u op **[+]** naast het woord "Envoys". Wanneer de app het serienummer van de Envoy-S weergeeft, tik hier dan op om dit nummer toe te voegen aan het systeem.
- c. Volg de instructies op het scherm om de reeksen te maken en scan de serienummers van de installatiefolder.
- d. Tik op de knop **Verbinding maken**. Dit richt de gescande apparaten in op de Envoy-S.
- e. Wanneer dat wordt gevraagd, bevestigt u het aantal Enphase-apparaten dat u geïnstalleerd hebt en selecteert u een netwerkprofiel.

De communicatieled van het apparaat brandt continu groen als alle voorziene apparaten communiceren of blijven oranje wanneer apparaten niet communiceren.

### **Methode B: detectie van de apparaten met de Installer Toolkit**

Gebruik de mobiele Installer Toolkit-app om het aantal Enphase-apparaten in te stellen waarnaar de Envoy-S op het elektriciteitsnet moet zoeken.

- f. Tik op **Verbinding maken met een Envoy**.
- g. Wanneer dat wordt gevraagd, voert u het aantal Enphase-apparaten dat u geïnstalleerd hebt in en selecteert u een netwerkprofiel.
- h. Wanneer u gevraagd wordt een apparaatscan te starten, tikt u op **OK**.

Het communicatielampje van het apparaat knippert groen tijdens het scannen. De communicatieled van de apparaten brandt continu groen indien alle ingerichte Enphase-apparaten communiceren, of continu oranje indien er apparaten zijn die niet communiceren.

### **Methode C: detectie van de apparaten met de Envoy-S**

Als u de mobiele Installer Toolkit-app niet gebruikt, drukt u op de **Apparaatscan**-knop op de Envoy-S. Met deze methode zoekt de Envoy gedurende 15 minuten op het elektriciteitsnet, maar weet niet hoeveel Enphase-apparaten er gevonden moeten worden.

Het communicatielampje van het apparaat knippert gedurende 15 minuten groen tijdens het scannen. Aan het einde van de scan brandt de led continu groen indien ten minste één apparaat gevonden is, of continu oranje indien er geen apparaten gevonden zijn (of indien een gevonden apparaat stopt met communiceren).

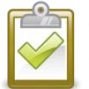

**OPMERKING**: indien u de Installer Toolkit niet gebruikt, moet u zich aanmelden in Enlighten en het netwerkprofiel voor het systeem instellen.

### **Met beide methoden**

Als de communicatieled van het apparaat → continu oranje blijft branden, raadpleegt u "Problemen met apparaatdetectie" op pagina 35.

## **8. Controleer de systeemconfiguratie**

Terwijl u nog steeds via de Installer Toolkit verbonden bent met de Envoy-S, controleert u het overzichtsscherm op het volgende:

- a. Bevestig dat het verwachte aantal apparaten gedetecteerd is en communiceert.
- b. Controleer in het overzichtsscherm of het nieuwe profiel voor alle apparaten is ingesteld. Dit kan tot 5 minuten in beslag nemen voor een standaardsysteem.
- c. Meten instellen voor de Envoy-S Metered (alleen modellen ENV-S-WM-230 en ENV-S-WM1-230):
	- Tik op de knop **Meters.**
	- Als er een vinkje naast **Productiemeter** staat, is deze meter ingeschakeld. Als er een tandwieltje  $\ddot{\mathbf{v}}$  wordt weergegeven, moet u de meter inschakelen:
		- − Tik op Productiemeter. Als de metermodus **Meerfasig** is, moet u het aantal **gemeten fasen** selecteren. Dit wordt gebaseerd op de bedrading van uw Envoy-S. Als de Envoy-S bijvoorbeeld is bedraad voor drie fasen, selecteert u drie fasen. − Volg de instructies op het scherm om de productiemeter in te schakelen.
	- Als u een verbruiks-CT hebt geïnstalleerd, tikt u op **Verbruiksmeter** om de meter in te schakelen.
		- − Als de metermodus **Meerfasig** is, moet u het aantal **gemeten fasen** selecteren. De beschikbare opties komen overeen met of overschrijden de waarde die is geselecteerd voor de productiemeter.
		- − Op basis van waar u de verbruiks-CT hebt geïnstalleerd, geeft u aan of het circuit dat door de CT loopt het volgende bevat:
			- o Laden met productie van zonne-energie (netwerk) of
			- o Alleen laden (totaal of bruto), bijvoorbeeld in het geval van een aftakking aan de lijnzijde.
		- − Volg de instructies op het scherm om de verbruiksmeter in te schakelen. Als u het nummer van de **Gemeten fasen** wijzigt zodat deze hoger is dan het geselecteerde nummer voor de **productiemeter**, verhoogt het systeem het nummer voor beide meters en wordt u gevraagd dit te bevestigen.
	- Keer terug naar het overzichtsscherm van de Envoy en controleer de meteruitlezing(en).

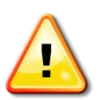

**WAARSCHUWING!** Als u het verbruik meet, moet u het metertype correct instellen. U kunt dit niet wijzigen nadat de meter is ingeschakeld.

Indien u de Installer Toolkit hebt gebruikt om apparaten te detecteren, brandt de stroomproductieled  $\bm{\mathscr{F}}$ continu groen wanneer alle verwachte apparaten stroom produceren. Indien u de Installer Toolkit niet hebt gebruikt, brandt de led ononderbroken groen indien alle communicerende apparaten stroom produceren. De led knippert groen wanneer de apparaten worden bijgewerkt. Controleer de Installer Toolkit voor meer informatie over de productiestatus. Als de stroomproductieled  $\hat{\mathcal{F}}$ continu oranje blijft branden, raadpleegt u "Stroomproductieproblemen" op pagina 37.

## **9. Maak verbinding met Enlighten**

De Envoy-S moet verbonden zijn met het internet om aan Enlighten te rapporteren. U kunt deze verbinding mogelijk maken met een bestaande breedbandrouter, een Wi-Fi-toegangspunt of door het Enphase Mobile Connect mobiele modem te gebruiken.

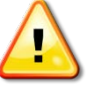

**WAARSCHUWING!** Risico op schade aan apparatuur. Schakel de stroom van de Envoy-S niet uit indien de led's groen knipperen. Dit geeft aan dat er een software-upgrade uitgevoerd wordt.

Maak via een van deze methoden verbinding met een breedbandrouter, zoals beschreven in de volgende paragrafen:

- Methode A: geïntegreerde Wi-Fi
- Methode B: Enphase Mobile Connect-modem (bestel CELLMODEM-02 afzonderlijk)
- Methode C: ethernetkabel (niet inbegrepen, te voorzien door de installateur). Voor deze methode moet u de ferrietkraal gebruiken die is meegeleverd met de Envoy-S.
- Methode D: Power Line Communication-bruggen [bestel EPLC-02 (EU), EPLC-03 (UK) of EPLC-04 (AU) afzonderlijk]. Voor deze methode moet u de ferrietkraal gebruiken die is meegeleverd met de Envoy-S.

### **Methode A: geïntegreerde Wi-Fi**

De ingebouwde Wi-Fi van de Envoy-S werkt op zowel 2,4 GHz als 5 GHz en ondersteunt verschillende draadloze veiligheidsprotocollen naast Wi-Fi-WPS. Hieronder vallen WEP Open System, WEP Shared Key, WPA-PSK, WPA2-PSK, WPA-EAP en WPA2-EAP.

Om de ingebouwde Wi-Fi van Enphase te gebruiken, hebt u een draadloze router nodig.

a. Verifieer op de Envoy-S dat er geen ethernetkabel is aangesloten op de RJ-45-poort.

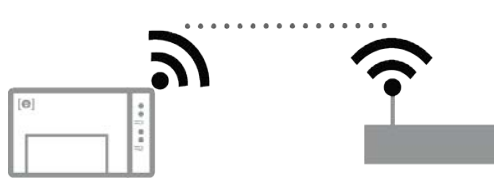

- b. Indien uw router WPS ondersteunt, houdt u de WPSknop op de draadloze router gedurende enkele seconden ingedrukt. Op de meeste routers begint dan een WPS-led te knipperen.
- c. Indien u de mobiele Installer Toolkit-app gebruikt, tikt u op de knop **Netwerk**, op **Wi-Fi** en selecteert u uw netwerk. Als de draadloze router WPS niet ondersteunt, wordt u mogelijk om een wachtwoord gevraagd.

Als u de mobiele Installer Toolkit-app niet gebruikt, kunt u alleen verbinding maken met behulp van WPS. Initieer een WPS-verbinding door de **AP-modus**-knop gedurende 5 seconden ingedrukt te houden.

De netwerkcommunicatie-led  $\odot$  begint groen te knipperen. Binnen drie minuten brandt de netwerkcommunicatie-led  $\odot$  continu groen, wat aangeeft dat de verbinding met het internet en Enlighten tot stand is gebracht. Indien de netwerkcommunicatieled  $\odot$  uit blijft of continu oranje brandt, raapleegt u "Problemen met de internetverbinding" op pagina 37.

### **Methode B: Enphase Mobile Connect-modem**

Bestel CELLMODEM-02 afzonderlijk.

Om Enphase Mobile Connect te installeren:

- a. Verbind de antenne met de antenne-aansluiting (gemarkeerd met **CELL**) op de modem.
- b. Bevestig het modem zoals beschreven in de *Enphase Mobile Connectinstallatiehandleiding*. Indien het modem stroom krijgt van de Envoy-S, brandt de stroomled van het modem.

Binnen drie minuten brandt de netwerkcommunicatie-led  $\bigcirc$  van de Envov-S continu groen, wat aangeeft dat de verbinding met het internet en Enlighten tot stand is gebracht.

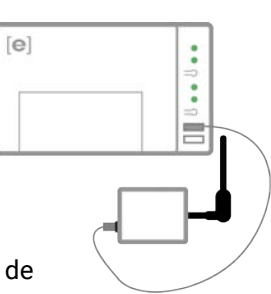

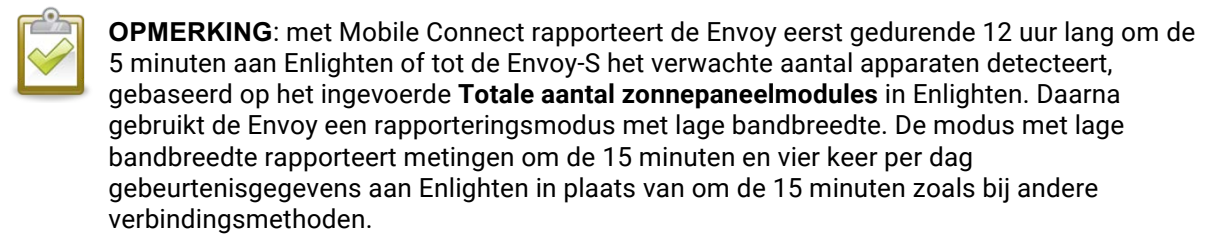

### **Methode C: ethernetkabel**

Om deze methode te gebruiken, hebt u een ethernetkabel en een breedbandrouter nodig. In de doos met de Envoy-S zit een ferrietkraal. U moet deze ferrietkraal bevestigen op uw ethernetkabel om zeker te zijn dat er geen communicatie-interferentie is tussen de Envoy-S en andere apparaten. Om de kabel en ferrietkraal te installeren:

- a. Selecteer een UTP-ethernetkabel (unshielded twisted pair) van Cat5E of Cat6. Gebruik geen STPkabel (shielded twisted pair).
- b. Plaats de bijgesloten ferrietkraal aan een van de einden van de nieuwe kabel en vergrendel deze.
- c. Plaats het uiteinde van de kabel met de ferrietkraal in de Envoy-S-ethernetpoort.
- d. Plaats een kabelbinder aan elke kant van de ferrietkraal.
- e. Plaats nog een kabelbinder om de ferrietkraal.
- f. Knip de uiteinden van de kabelbinders af.
- g. Sluit het andere eind van die Ethernet-kabel aan op het netwerk.

Binnen twee minuten brandt de netwerkcommunicatie-led continu groen, wat aangeeft dat de verbinding met het internet en Enlighten tot stand is gebracht.

Als u een Ethernet-kabel gebruikt, geven twee kleine leds op de Ethernet-poort de status van de verbinding en de interactie met internet aan. De verbindings-led brandt continu groen wanneer de kabel correct is aangesloten en de activiteit-led knippert groen of geel wanneer gegevens worden verzonden of ontvangen.

### **Methode D: Power Line Communication-bruggen**

Afzonderlijk te bestellen met bestelnummer EPLC-02 (EU), EPLC-03 (VK) of EPLC-04 (AU).

Als u de Envoy-S niet in de buurt van de router kunt plaatsen, maar op een afstand waarbij de Ethernetkabel niet praktisch is, of het draadloze signaal niet sterk genoeg is, kunt u PLC-bruggen gebruiken met de Envoy-S. Dankzij bruggen kan de Envoy-S communiceren met de breedbandrouter via het elektriciteitsnet van de locatie. Ga als volgt te werk om de PLC-bruggen te installeren:

- a. Plaats een stopcontact in de behuizing met de Envoy-S.
- b. Steek een van de bruggen in het stopcontact.
- c. Selecteer een UTP-ethernetkabel (unshielded twisted pair) van Cat5E of Cat6. Gebruik geen STPkabel (shielded twisted pair).
- d. Plaats de bijgesloten ferrietkraal aan een van de einden van de nieuwe kabel en vergrendel deze.
- e. Plaats het uiteinde van de kabel met de ferrietkraal in de Envoy-S-ethernetpoort.
- f. Plaats een tie-wrap aan elke kant van de ferrietkraal.
- g. Plaats nog een tie-wrap om de ferrietkraal.
- h. Knip de uiteinden van de tie-wraps af.
- i. Sluit het andere eind van die Ethernet-kabel aan op de brug.
- j. Sluit de andere brug aan op een wisselstroomstopcontact in de buurt van de breedbandrouter.
- k. Sluit het ene uiteinde van een tweede Ethernet-kabel aan op de tweede brug en het andere uiteinde van de ethernetkabel op de breedbandrouter.

Binnen twee minuten brandt de netwerkcommunicatie-led $\bigcirc$  continu groen, wat aangeeft dat de verbinding met het internet en Enlighten tot stand is gebracht.

### **Als er geen internetverbinding tot stand wordt gebracht**

Als na het gebruik van deze verbindingsmethodes de Envoy-S geen verbinding maakt met het internet binnen de 5 tot 10 minuten nadat u verbinding probeert te maken, raadpleegt u "Problemen met de internetverbinding" op pagina 37.

## **10. Verzend het overzichtsrapport**

Wanneer u uw systeeminstelling voltooid heeft, kunt u een overzichtsrapport genereren en per e-mail versturen.

- a. Tik in de Installer Toolkit op **Klaar** in de rechterbovenhoek van het scherm om de verbinding met de Envoy te verbreken. Er wordt gevraagd of u een overzichtsrapport wilt weergeven.
- b. Tik op **Rapport weergeven**. In het rapport staat informatie over de Envoy en over het systeem, met een lijst van de serienummers van de apparaten, gegenereerde stroomproductie en informatie over het netwerkprofiel dat op de apparaten van toepassing is.
- c. Tik op  $\mathbb{M}$  om het rapport indien gewenst per e-mail te versturen. In het rapport staat of het systeem succesvol is geïnstalleerd en er staat informatie in over de netwerkprofielinstellingen.

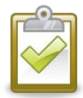

**OPMERKING**: als uw mobiele apparaat is verbonden met de Envoy met de AP-modus, blijft de e-mail in het postvak UIT staan zodat u het kunt verzenden wanneer het mobiele apparaat opnieuw verbinding maakt met het internet. Om de verbinding met het Envoy-netwerk te verbreken, gaat u naar Instellingen op uw mobiele apparaat en verbreekt u de verbinding met het Wi-Fi-netwerk van de Envoy-S "Envoy\_nnnnnn" (waarbij "nnnnnn" staat voor de laatste zes cijfers van het serienummer van de Envoy).

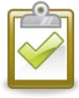

**OPMERKING**: als u verbinding maakt met een Envoy nadat u deze aan een systeem gekoppeld heeft, bevat het rapport ook een systeemnaam en een adres. Raadpleeg voor meer informatie de *Enphase Installer Toolkit-bedieningshandleiding* op: enphase.com/support.

## Bewaking activeren

Registreer de Envoy-S om de Enphase-apparaten te bewaken in Enlighten op

enlighten.enphaseenergy.com. Zodra u het systeem hebt geregistreerd en de Envoy-S hebt geïnstalleerd, stelt Enlighten een account in voor de locatie-eigenaar. Wanneer u de registratie en installatie hebt voltooid, stuurt Enphase de accountgegevens naar de locatie-eigenaar zodat deze zich kan aanmelden bij de Enlighten-website en de systeemprestaties kan bekijken.

### **Methode A: als de Envoy-S gekoppeld is aan een systeem in de Installer Toolkit**

- a. Ga op uw mobiele apparaat naar de Wi-Fi-instellingen en verbreek de verbinding met het Wi-Finetwerk van de Envoy. Dit moet de internetverbinding op uw apparaat herstellen.
- b. Keer terug naar de Installer Toolkit-app en tik op de knop **Synchroniseren** in het scherm met het systeemoverzicht.
- c. Wanneer u toegang hebt tot een computer met internet, meldt u zich aan in Enlighten en selecteert u de systeemnaam in de activeringslijst op het dashboard.
- d. Open Array Builder in het activeringsformulier. Om de demo van Array Builder te bekijken, gaat u naar enphase.com/support/videos.
	- Indien u de Installer Toolkit gebruikt heeft om het PV-systeem op te zetten en de serienummers van de apparaten te scannen, is de serie gebouwd. Breng indien nodig aanpassingen aan in Array Builder.
	- Indien u de Installer Toolkit NIET gebruikt hebt om series te bouwen en serienummers van apparaten te scannen, maakt u een virtuele serie in Array Builder met de installatiekaart als uw referentie. (Het is mogelijk dat u moet wachten indien de apparaten nog niet gerapporteerd hebben aan Enlighten.)

### **Methode B: de Envoy-S is NIET gekoppeld aan een systeem in de Installer Toolkit**

- a. Meld u aan bij Enlighten en klik in het installatiedashboard op **Een nieuw systeem toevoegen**.
- b. Voer informatie in over het systeem, de installateur, de eigenaar en de locatie.
- c. Voer het Envoy-serienummer in.
- d. Klik op **Opslaan** om het formulier door te sturen.
- e. Nadat de apparaten gerapporteerd hebben aan Enlighten, opent u de Array Builder via het activeringsformulier en creëert u de virtuele serie met de installatiekaart als uw referentie. Om de demo van Array Builder te bekijken, gaat u naar enphase.com/support/videos.

### **De systeemprestaties bekijken in Enlighten**

Wanneer de serie is gebouwd en het systeem is geactiveerd, kunt u zich aanmelden bij Enlighten en de locatiegegevens bekijken. Enlighten geeft een grafische weergave van het PV-systeem weer. Het geeft ook gedetailleerde informatie over huidige en oudere prestaties.

## Werking van de Envoy-S

## **Envoy-S - Scherm en bedieningsknoppen**

U kunt de voortgang van de installatie volgen via de mobiele app van Enphase: Installer Toolkit.

De led's op de Envoy-S branden continu groen wanneer een functie ingeschakeld is of naar verwachting functioneert, knipperen wanneer een handeling in uitvoering is of branden continu oranje wanneer probleemoplossing met de Installer Toolkit vereist is.

- **Netwerkcommunicatie-led:** groen wanneer de Envoy-S verbonden is met Enlighten.
	- **Led AP-modus:** groen wanneer het AP-Wi-Fi-netwerk van de Envoy beschikbaar is.
- **Knop AP-modus:**druk deze knop in om de AP-modus van de Envoy in te schakelen om verbinding te maken met een mobiel apparaat. Houd de knop gedurende 5 seconden ingedrukt om via WPS verbinding met een router te maken.

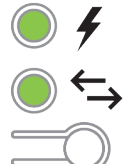

 $\curvearrowleft$ 

- **Led stroomproductie:** groen wanneer de micro-omvormers stroom produceren.
- **Communicatieled van het apparaat:** groen wanneer de micro-omvormers communiceren met Envoy-S.
- **Apparaatscanknop:** druk deze knop in om de 15-minutenscan te starten/stoppen voor de micro-omvormers over het elektriciteitsnet.

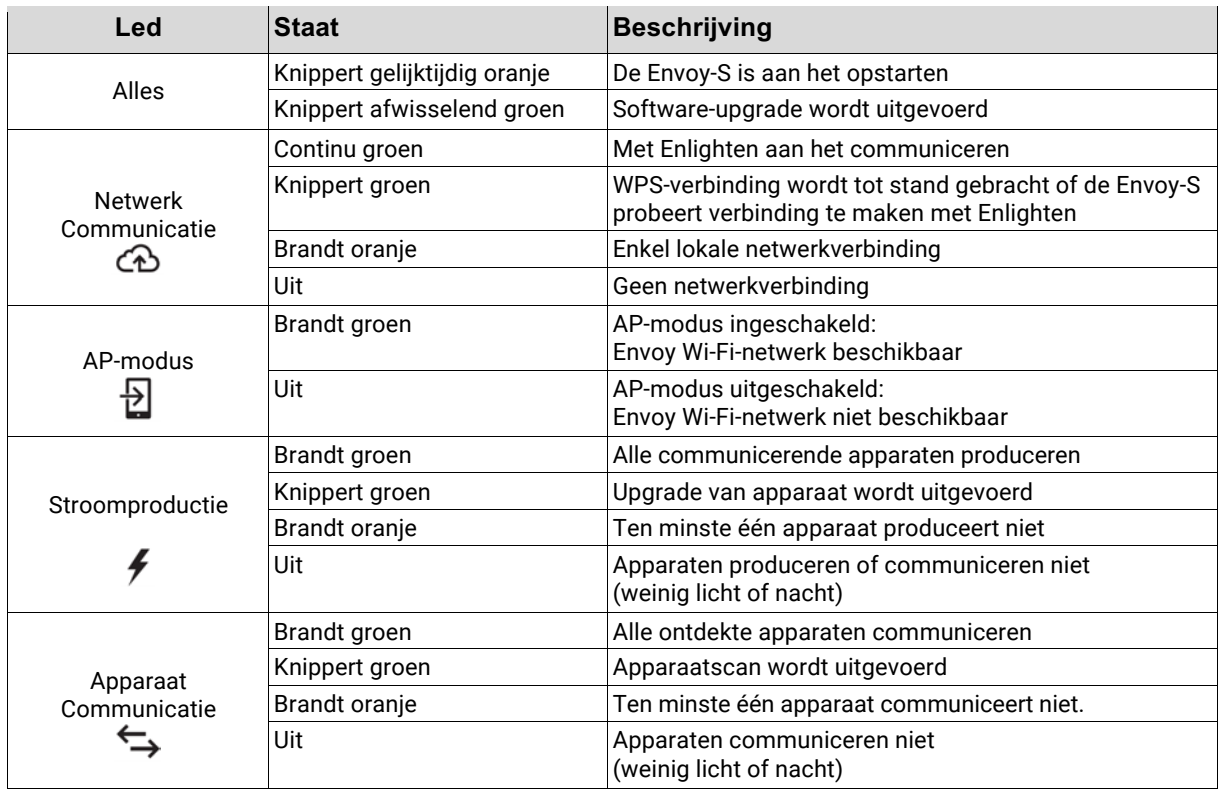

## **Led-statussen Envoy-S**

## **Led-gedrag bij eerste keer opstarten**

Wanneer de Envoy-S voor de eerste keer wordt opgestart, doorloopt het systeem een initiële opstartcyclus. Tijdens deze initiële opstartcyclus knipperen alle Envoy-S-led's oranje. Als de Envoy-S kort na het verbinding maken met internet een software-update ophaalt, knipperen de led's opeenvolgend groen tijdens de upgrade.

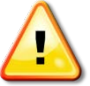

**WAARSCHUWING!** Risico op schade aan apparatuur. Schakel de stroom van de Envoy-S niet uit indien de led's opeenvolgend groen knipperen. Dit geeft aan dat er een softwareupgrade uitgevoerd wordt.

### **Initiële communicatiecontrole**

De Envoy-S geeft normaal gesproken aan dat er geen internetverbinding is gedurende twee tot drie minuten na de eerste keer opstarten. Vervolgens verzendt het systeem het eerste rapport aan Enlighten. Wanneer Enlighten reageert, brandt de netwerkcommunicatie-led  $\odot$  continu groen, wat aangeeft dat de internetverbinding met Enlighten tot stand is gebracht.

#### **Meer over communicatiestatussen van het apparaat**

Een gedetecteerd Enphase-apparaat is een apparaat dat via de apparaatscan van de Envoy is gedetecteerd of dat via de Installer Toolkit of Enlighten is aangemeld.

De statussen van de communicatieled van het apparaat  $\hookrightarrow$  hebben ieder een iets andere betekenis, afhankelijk van het feit of de installateur het verwachte aantal apparaten heeft aangeleverd. Als u NIET hebt voorzien in het verwachte aantal apparaten dat gedetecteerd is met behulp van het activeringsformulier of in de Installer Toolkit, is de status van de led zoals beschreven in de kolom "**Geen verwacht aantal voorzien"**. Als u in het verwachte aantal apparaten hebt voorzien met behulp van het activeringsformulier of in de Installer Toolkit, is de status van de led zoals beschreven in de kolom "**Verwachte aantal voorzien"**. Als de serienummers van de apparaten zijn geregistreerd in de Envoy, is de status zoals beschreven in de kolom "**Met inrichting"**.

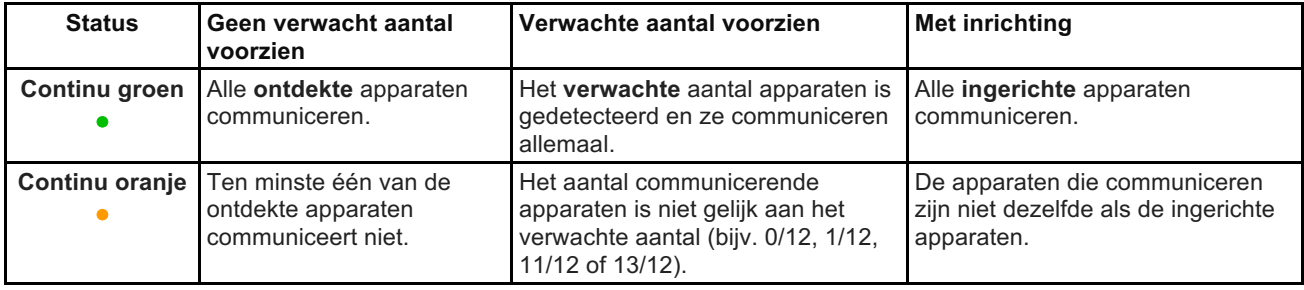

### **Initieer een nieuwe scan voor Apparaten**

De Envoy-S identificeert elk apparaat aan de hand van het unieke serienummer. Als u extra apparaten aan een bestaand systeem toevoegt of een Enphase-micro-omvormer of Enphase-AC Battery vervangt, moet u een scan uitvoeren om de nieuwe apparaten te detecteren. Voer de volgende stappen uit om een scan te initiëren nadat u nieuwe apparaten hebt toegevoegd aan een bestaand Enphase-systeem.

- **1.** Druk op de **Apparaatscanknop**. De Envoy-S begint met een scan van 15 minuten om alle Enphase-apparaten te identificeren die op de locatie zijn geïnstalleerd. De communicatieled van het apparaat <sup>←</sup> knippert groen tijdens de scan. U kunt ook een scan starten met de Installer Toolkit.
- **2.** Meld u aan bij Enlighten om het nieuwe apparaat te controleren en gebruik Array Builder om het nieuwe apparaat aan de virtuele array toe te voegen.
- **3.** Nadat het apparaat is gedetecteerd, kunt u de scan het beste afbreken. Druk hiervoor nogmaals op de **Apparaatscanknop** van de Envoy-S.

## Verbinding maken met de Envoy-S

Er zijn verschillende manieren om verbinding te maken met de Envoy-S om de status te controleren of configuratietaken uit te voeren:

- draadloos verbinding maken met de Installer Toolkit
- op afstand verbinding maken met behulp van Enlighten
- verbinding maken met de lokale interface met behulp van een mobiel apparaat of een computer

## **Verbinding maken met behulp van de Installer Toolkit-app**

De Enphase Installer Toolkit is een mobiele app waarmee installateurs de systeemconfiguratie ter plaatse kunnen uitvoeren.

Opties voor het opzetten van een verbinding tussen de Installer Toolkit-app en de Envoy-S zijn:

- Verbind via de draadloze router van de locatie het mobiele apparaat met hetzelfde LAN als de Envoy-S.
- Maak met behulp van de Envoy-S een draadloos toegangspunt.

### **Methode A: gebruik de draadloze router van de locatie om verbinding te maken met de Envoy-S**

Als u de draadloze router van de locatie wilt gebruiken, selecteert u **Instellingen** op uw mobiele apparaat en vervolgens **Wi-Fi**. Tik op het gewenste netwerk in de lijst van beschikbare netwerken.

### **Methode B: een draadloos toegangspunt maken**

U kunt verbinding maken met de Envoy met behulp van de router ter plaatse door een draadloos toegangspunt (AP) te maken. Gebruik hiervoor de ingebouwde Wi-Fi van de Envoy-S. AP-modus ondersteunt het gebruik van een mobiel apparaat en verbreekt de verbinding na acht uur. De led APmodus  $\overline{B}$  brandt continu groen wanneer de AP-modus actief is. In de AP-modus kunt u verbinding maken tussen de Envoy-S en de Installer Toolkit zodat u de voortgang van de systeeminstallatie kunt opvolgen.

Om een AP-sessie te starten:

**1.** Druk kort op de knop AP-modus om een AP-sessie van 8 uur te starten op de Envoy-S. De led APmodus  $\overline{2}$  brandt continu groen wanneer de AP-modus actief is.

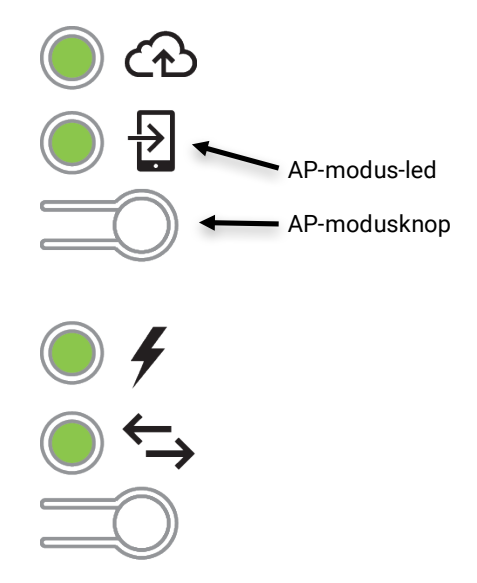

- **2.** De led AP-modus  $\overline{B}$  brandt continu groen wanneer de AP-modus actief is en is ingeschakeld. APmodus verloopt na acht uur. Deze led is normaal gezien uit mits de Envoy-S normaal functioneert.
- **3.** Selecteer Instellingen op uw apparaat en selecteer vervolgens Wi-Fi. Tik op "ENVOY\_nnnnnn" ("nnnnnn" geeft de laatste zes cijfers van het Envoy-serienummer weer) in de lijst met beschikbare netwerken.

### **Maak verbinding met Envoy-S via de Installer Toolkit**

Wanneer uw mobiele apparaat en de Envoy op hetzelfde LAN zitten, kunt u verbinding maken met de Envoy-S.

- **1.** Tik met behulp van de Installer Toolkit-app op een plek in de rij met het serienummer van de Envoy of tik op **Verbinding maken** onderaan het scherm Systeemoverzicht.
- **2.** Als u de scantool van de Installer Toolkit hebt gebruikt om apparaten te scannen, geeft het scherm de namen van de series en het aantal apparaten voor elke serie weer. Tik op **Verbinding maken met Envoy**. De Installer Toolkit probeert automatisch verbinding te maken met de Envoy.

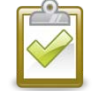

**OPMERKING**: als u de scantool van de Installer Toolkit hebt gebruikt, worden de gescande apparaten ingericht wanneer u op **Verbinding maken met Envoy** tikt. Met deze actie wordt de apparaatscan op de Envoy ook gestopt als er een apparaatscan bezig is.

Raadpleeg enphase.com/installer-toolkit/ voor meer informatie over de Enphase Installer Toolkit.

## **Op afstand verbinding maken met behulp van Enlighten**

Ga als volgt te werk om de status van de Enphase-apparatuur te controleren:

- **1.** Meld u aan bij Enlighten om de serie weer te geven. Klik op **Apparaten**.
- **2.** Er wordt een apparatuurlijst weergegeven met de Envoy(s) en alle apparaten die de Envoy heeft gedetecteerd. De kolom helemaal rechts geeft de status van elk apparaat aan.
- **3.** Klik op het Envoy-serienummer om de statusinformatie voor de Envoy weer te geven.
- **4.** Dit scherm geeft de status voor de webcommunicatie, de communicatie over het elektriciteitsnet en de telling van de apparaten aan.

- **5.** Controleer de rapportinstelling. De Envoy rapporteert regelmatig aan Enlighten via de internetverbinding. De standaard rapporteringsmethode voor de Envoy-S is **Standaard** (hoge bandbreedte). Als de locatie de Enphase Mobile Connect-modem gebruikt, is deze instelling vergrendeld op **Lage bandbreedte**. De modus met lage bandbreedte rapporteert om de 15 minuten metingen en rapporteert vier keer per dag gebeurtenisgegevens aan Enlighten. Standaardrapportering verzendt overdag om de vijf minuten gegevens naar Enlighten. De Enlighten-weergave wordt om de 15 minuten vernieuwd.
- **6.** Hier kunt u indien nodig **Signaalsterkte controleren** of **Opnieuw scannen naar apparaten** selecteren. Geef het systeem 15 minuten de tijd om te reageren wanneer u de signaalsterkte controleert.
- **7.** Als de tekst rechts van Software bijwerken aangeeft dat er een update is vereist voor de Envoy-S, klikt u op **Software bijwerken** en volgt u de instructies.

## **Verbinding maken met de lokale interface van de Envoy-S**

De Envoy-S verzendt gegevens naar Enlighten met een internetverbinding. Als er echter geen actieve internetverbinding is, kunt u rechtstreeks communiceren met de Envoy-S met behulp van de ethernetpoort en een computer of mobiel apparaat met een webbrowser. Als uw computer of mobiele apparaat verbonden is met hetzelfde LAN (local area network) als de Envoy-S, hebt u toegang tot de interface van de Envoy-S.

- **1.** Gebruik de ingebouwde Wi-Fi van de Envoy-S of maak verbinding met een ethernetkabel tussen een computer en de Envoy-S.
- **2.** Open een internetbrowser op een computer die of mobiel apparaat dat op hetzelfde LAN is aangesloten als de Envoy-S.
- **3.** Voer in de adresbalk **http://envoy.local** in om systeemgegevens en de status te bekijken.

Als er aanvullende Envoy-S-apparaten in het netwerk zijn geregistreerd, kunt u deze bekijken door de volgende adressen in te geven in het browservenster:

- http://envoy-2.local
- http://envoy-3.local, enzovoort

Zodra de browser is verbonden met de Envoy-S, wordt de startpagina weergeven in het browservenster.

### **Productiemetingen bekijken**

De productiemetingen boven aan het venster laten de huidige productiewaarden en de waarden van de gehele levensduur zien. De eerste waarde geeft de productie van vandaag weer, terwijl de tweede waarde de totale productie weergeeft voor de gehele levensduur van het systeem.

- Als uw systeem een Envoy-S Meteredgateway gebruikt, worden de waarden van de productiemeter weergegeven. U kunt ook de productie bekijken zoals gemeld door de micro-omvormers door de pijl te selecteren links van **Productie microomvormer**.
- Als uw systeem een Envoy-S Standardgateway gebruikt, geeft het systeem de productiewaarden weer zoals gerapporteerd door de micro-omvormers.

### **Bewakingsinstellingen bekijken of wijzigen**

Bij **Bewaking** kunt u de webcommunicatiestatus bekijken.

Voor toegang tot de pagina's **Cellular**, **Wi-Fi**, **Ethernet** en **Diagnostische hulpmiddelen**,

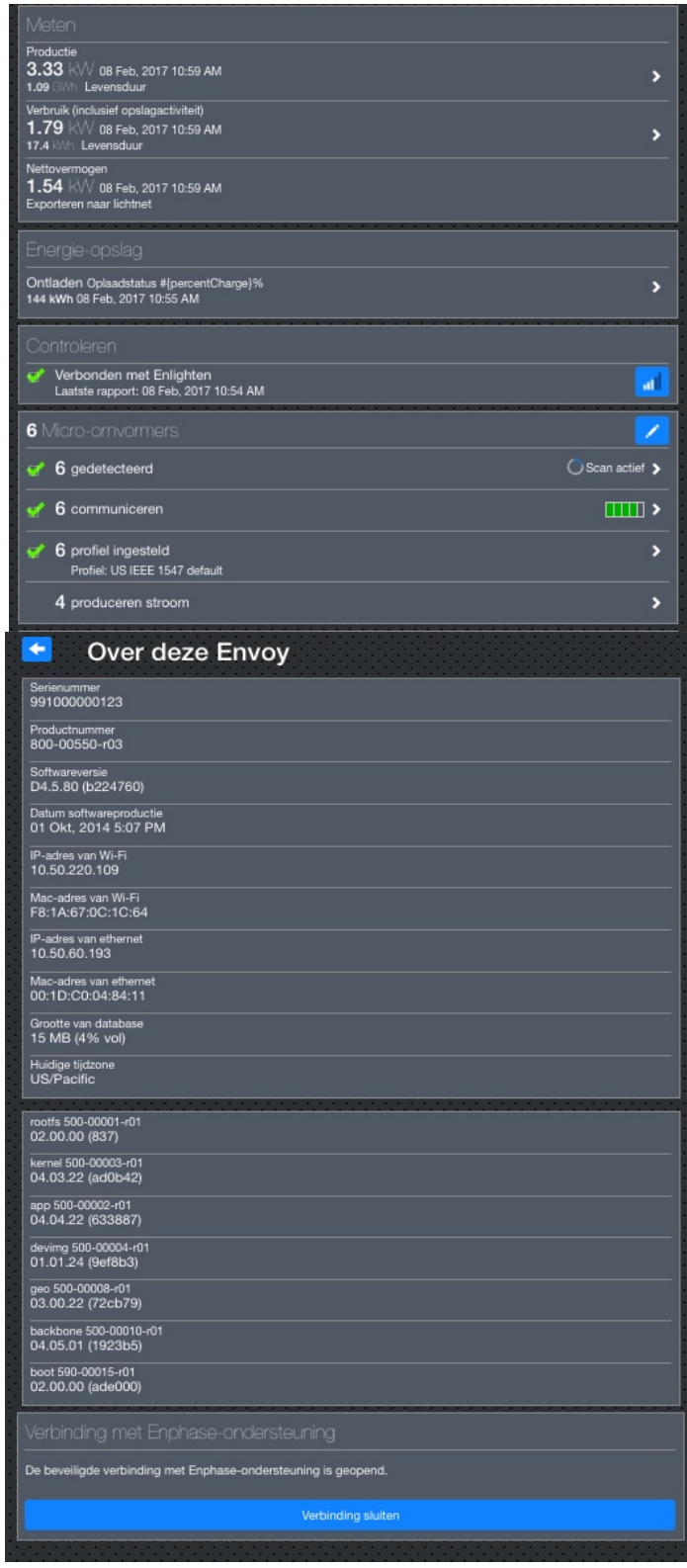

selecteert u **>** rechts van de gewenste paginanaam. U wordt gevraagd om de volgende aanmeldgegevens in te voeren:

- Gebruikersnaam: envoy<br>• Wachtwoord: nnnnn (w
- Wachtwoord: nnnnnn (waarbij nnnnnn de laatste zes cijfers zijn van het serienummer van de Envoy-S)

*Mobiele verbindingsinformatie bekijken*

Wanneer de Envoy-S de Mobile Connect-modem gebruikt om verbinding te maken met Enlighten, selecteert u **>** om de mobiele configuratie-informatie te bekijken.

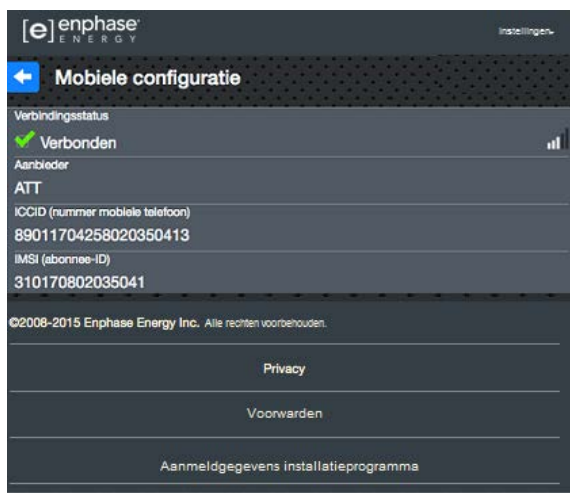

*Ethernetinstellingen bekijken of aanpassen*

Wanneer de Envoy ethernet gebruikt om verbinding te maken met Enlighten, selecteert u **>** om de ethernetconfiguratie-informatie te bekijken. Hier kunt u indien nodig een statisch IP-adres instellen of het IP-adres resetten.

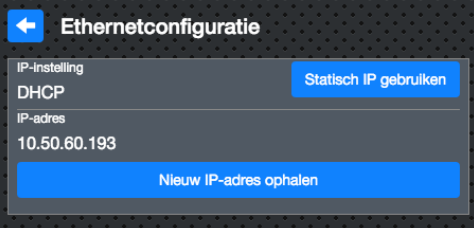

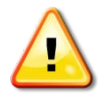

**WAARSCHUWING**: wijzig de DHCP-instelling op de Envoy niet om een statisch IP-adres te gebruiken, tenzij u hetzelfde IP-adres ook op de breedbandrouter reserveert. Raadpleeg het hoofdstuk over DHCP-reserveringen in de instructies van de router. Als u het statische IP-adres niet reserveert op de router, krijgt u dubbele IP-adressen en terugkerende problemen met de Envoy.

- Om een statisch IP-adres te gebruiken, selecteert u **Statisch IP-adres gebruiken** en voert u informatie in zoals gewenst.
- Selecteer **Bijwerken**. De app vraagt u om een bevestiging: Dit kan de communicatie met de Envoy-S onderbreken, waardoor u opnieuw verbinding moet maken.
- Selecteer **OK** om verder te gaan of selecteer **Annuleren**.

#### *Wi-Fi-instellingen bekijken of aanpassen*

Wanneer de Envoy Wi-Fi gebruikt om verbinding te maken met Enlighten, selecteert u **>** om Wi-Ficonfiguratie-informatie te bekijken. Van hieruit kunt u Beschikbare netwerken (WPS en AP), **Land bijwerken**, **AP-modus inschakelen** en apparaatinformatie bekijken.

Indien u de breedbandrouter op de installatielocatie vervangt, moet u de verbindingsinformatie op de Envoy-S bijwerken. Ga hiervoor als volgt te werk:

- Selecteer **Verbinding maken met ander netwerk**.
- Voer de nieuwe **Naam draadloos netwerk (ESSID)** en de **Beveiligingscode** in.

Indien u de Envoy moet loskoppelen van een Wi-Fi-netwerk:

- Selecteer **Meer informatie**.
- Klik op **Dit netwerk vergeten**.

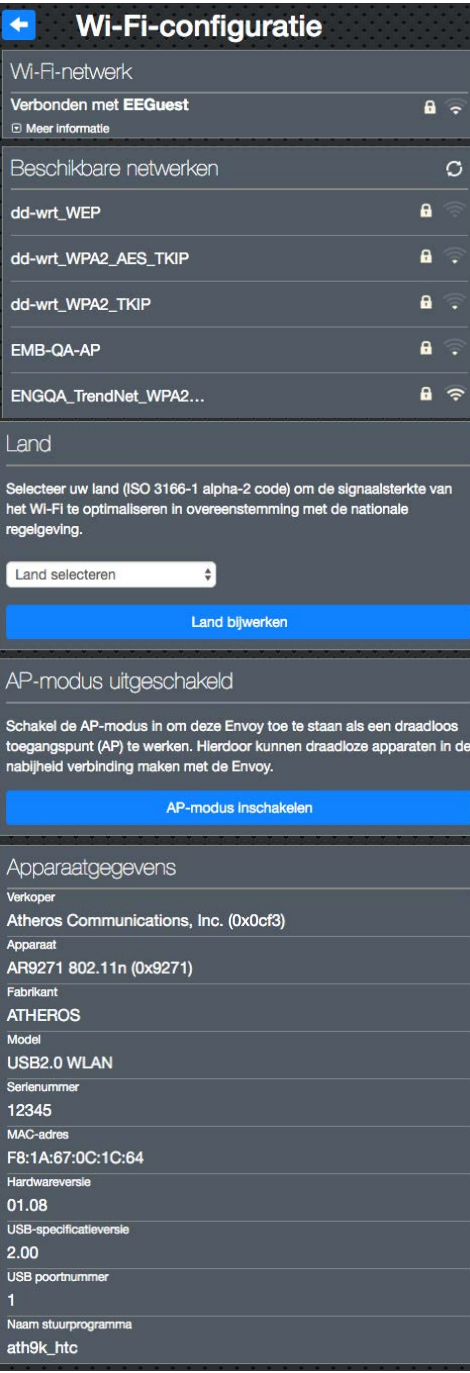

#### *Diagnose netwerkverbinding*

Selecteer **Diagnostische hulpmiddelen** om de Envoy te pingen, de netwerkverbinding te controleren en de netwerkroute te controleren.

**Ping**: om te controleren dat de router of netwerkhost is verbonden met de Envoy:

- selecteer **Ping.**
- voer het IP-adres of de URL in van de router of de netwerkhost.

De applicatie laat zien dat deze aan het laden is tot de resultaten zijn opgehaald. Als de router of de netwerkhost verbonden is met de Envoy, geeft de Ping een bericht weer dat de actie is gelukt. Als de router of de netwerkhost niet verbonden is met de Envoy, geeft de Ping het volgende weer: **ping: bad address <xxx>**

**Netwerkverbinding controleren:** om details over de netwerkverbinding voor de Envoy te controleren:

• Selecteer **Netwerkverbinding controleren.** De applicatie laat zien dat deze aan het laden is tot de resultaten zijn opgehaald. Wanneer de resultaten zijn opgehaald, laat de app een verzameling van diagnostische basiscontroles en resultaten van het netwerk zien voor de Envoy.

**Netwerkroute controleren:** om het pad van de Envoy naar het internet voor alle netwerkinterfaces te zien:

Diagnostische hulpmiddelen a. ICCID (nummer mobiele telefoon<br>89011704258020350413 .<br>157905112354<br>157905112354

• Selecteer **Netwerkroute controleren.** De applicatie laat zien dat deze aan het laden is tot de resultaten zijn opgehaald. Wanneer de resultaten zijn opgehaald, laat de app een verzameling zien van routegegevens voor het pad van de Envoy naar internet.

### **Micro-omvormergegevens bekijken**

Onder **Micro-omvormers** geeft het scherm het volgende weer:

- Het getal links van het woord **Gedetecteerd** geeft aan hoeveel micro-omvormers deze Envoy heeft gedetecteerd.
- Het getal links van het woord **Communiceren** geeft aan hoeveel micro-omvormers communiceren met deze Envoy.
- Het getal links van de woorden **Stroom produceren** geeft aan hoeveel micro-omvormers communiceren met deze Envoy.

### **Envoy-gegevens bekijken**

Onder **Envoy** staan op het scherm het Envoyserienummer, de tijdszone en de verbindingsinformatie die afhangt van het type internetverbinding en de versieinformatie.

### **Open een verbinding voor Enphaseprobleemoplossing**

Onder **Verbinding met Enphaseondersteuning** is er een optie om een verbinding te openen zodat Enphase op afstand probleemoplossing kan uitvoeren Als u contact opneemt met de klantenondersteuning van Enphase, kan het personeel van Enphase u vragen een veilige verbinding te openen voor diagnostische doeleinden.

- Om een beveiligde verbinding te maken zodat het ondersteuningspersoneel van Enphase het probleem met dit systeem op afstand kan oplossen, selecteert u **Verbinding openen**.
- Om de beveiligde verbinding te sluiten, selecteert u **Verbinding sluiten**.

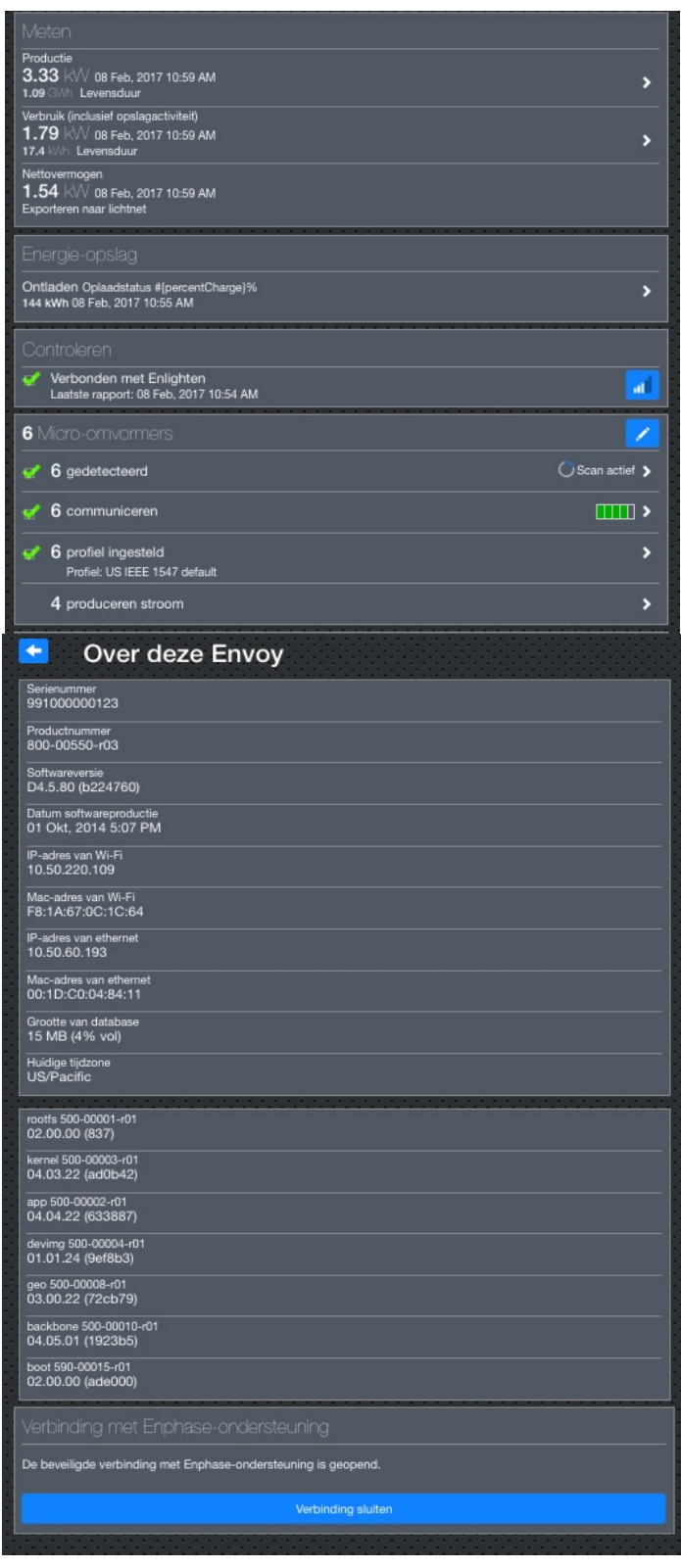

## Probleemoplossing

In de volgende paragrafen worden mogelijke problemen en oplossingen beschreven.

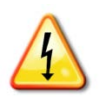

**WAARSCHUWING**: risico op elektrische schokken. Risico op brand. Probeer de Envoy-S niet te repareren. De Envoy-S bevat geen onderdelen die door de gebruiker kunnen worden onderhouden. Wanneer u de Envoy-S wijzigt of opent, vervalt de garantie. Indien de Envoy-S niet functioneert, neemt u contact op met de Enphase-klantenondersteuning (enphase.com/global/support-request). De garantie wordt ongeldig wanneer de kap wordt verwijderd. Laat onderhoud over aan gekwalificeerd personeel.

## **Problemen met apparaatdetectie**

Ga als volgt te werk om problemen met de communicatie over het elektriciteitsnet op te lossen.

### **Probleem: Installer Toolkit meldt "Domeinoverschrijdend verkeer gedetecteerd"**

Dit betekent dat er communicatie van een andere Envoy(s) is gedetecteerd. Om dit probleem te voorkomen:

- Wanneer er meerdere Envoy-S-apparaten op een gemeenschappelijke groepenkast of een transformator zijn aangesloten, mag u bij installatie slechts één Envoy-S-systeem tegelijk in gebruik nemen.
- Indien er meerdere Envoy-S-apparaten op een gemeenschappelijke groepenkast zijn aangesloten, moet u de stroomlijnfilters gebruiken en de beschermhulzen en kabels ten minste 32 cm van elkaar houden.

Als deze waarschuwing blijft verschijnen of als het apparaatscherm van de Installer Toolkit (of Enlighten) meldt dat er meer apparaten zijn dan verwacht, neemt u contact op met de klantenondersteuning van Enphase op enphase.com/global/support-request.

### **Probleem: de communicatieled van het apparaat brandt continu oranje**

Als de communicatieled  $\Leftrightarrow$  continu oranje brandt, wordt dit mogelijk veroorzaakt door te lage lichtniveaus. Als er niet genoeg zonlicht is om de micro-omvormers op te starten, kunnen deze niet communiceren met de Envoy. Als er voldoende daglicht is voor de micro-omvormers om op te starten, kan het probleem zijn dat de Envoy moeilijk kan communiceren over het elektriciteitsnet. Neem de volgende stappen om het probleem te verhelpen:

- Controleer de mobiele Installer Toolkit-app om te zien welke micro-omvormers niet communiceren.
- Controleer of de zekeringen van de PV-serie in de stand ON (AAN) staan op het lichtnet.
- Controleer of de zonnepaneelmodules verbonden zijn met de micro-omvormers.
- Controleer of de gelijkstroomspanning van de PV-module zich binnen de toelaatbare grenzen voor de micro-omvormer bevindt.

### **Probleem: Installer Toolkit detecteert minder apparaten dan verwacht**

Het aantal **gedetecteerde micro-omvormers** in Installer Toolkit is een indicatie van het aantal online micro-omvormers dat stroom produceert, rapporteert aan de Envoy en geen fouttoestanden bevat. Als dit aantal lager ligt dan verwacht, kan dit betekenen dat de Envoy nog niet de volledige serie heeft gescand of gedetecteerd. Het kan ook aangeven dat de Envoy problemen ondervindt bij de communicatie over het elektriciteitsnet. Het kan ook komen door lage lichtniveaus of omdat het voltage van de PV-module te laag is voor de micro-omvormer om op te starten. Ga als volgt te werk om dit probleem op te lossen:

• Controleer Enlighten of gebruik de Installer Toolkit om verbinding te maken met de Envoy en na te gaan of er apparaten niet rapporteren aan de Envoy of storingen vertonen.

- Controleer het circuit dat de Envoy-S gebruikt. Apparaten die een circuit delen met de Envoy kunnen voor ruis zorgen op de communicatie over het elektriciteitsnet.
- Verplaats de Envoy naar een plek zo dicht mogelijk bij de groepenkast. Hierdoor zorgt u dat de Envoy het sterkst mogelijke signaal van elk apparaat ontvangt.
- Als dit probleem zich voordoet wanneer de lichtniveaus laag zijn, kunt u het opnieuw proberen tijdens uren met volledig zonlicht.

### **Probleem: geen enkel apparaat rapporteert**

Controleer op de volgende omstandigheden.

**Is er een apparaatscan uitgevoerd terwijl de serie actief was?** Er kan een apparaatscan zijn uitgevoerd terwijl de serie niet was aangesloten op het net of terwijl de serie niet voldoende zonlicht kreeg.

- Voer een nieuwe scan uit op een tijdstip met voldoende zonlicht.
- Controleer of de zekeringen van de PV-serie in de stand ON (AAN) staan op het lichtnet. De zekeringen van de zonnepanelen moeten in de positie 'AAN' staan op de groepenkast, voordat de Envoy met de apparaten kan communiceren.
- Controleer of de zonnepaneelmodules verbonden zijn met de micro-omvormers.

**Is de Envoy correct geplaatst?** De Envoy moet zich in de buurt van de primaire groepenkast of het subpaneel (downstream) bevinden. Indien u de Envoy-S Standard installeert:

• Als de signaalsterkte slecht is, kunt u de Envoy ook inschakelen vanaf het zonneenergieproductiecircuit (indien de plaatselijke elektrische regelgeving toestaat dat controleapparatuur op hetzelfde circuit wordt aangesloten). Hierdoor beschikt u over de best mogelijke communicatie over het elektriciteitsnet. De Envoy moet binnenshuis worden geplaatst (in een garage, zolder, kelder of andere koele, droge locatie) of in een IP54 behuizing. Denk eraan dat de Envoy ook een internetverbinding moet hebben.

**Staat het systeem onder stroom?** De zonnepaneelmodules voorzien de micro-omvormers van stroom en leveren alleen stroom tijdens de uren met zonlicht. De micro-omvormers communiceren alleen wanneer deze van stroom worden voorzien.

- Voer een nieuwe scan uit tijdens uren met volledig zonlicht.
- Controleer of de zekering(en) van de PV-serie 'AAN' is/zijn op het lichtnet. De PV-zekeringen moeten in de positie 'AAN' staan op de groepenkast, voordat de Envoy met de microomvormers kan communiceren.
- Controleer of de zonnepaneelmodules verbonden zijn met de micro-omvormers.

#### **Is er een fase-onbalans?**

• Vraag de elektricien om de conductoren en de neutrale lijn te meten om te controleren of de fasen in balans zijn. Als de fasen niet in balans zijn, moeten elektriciens de bedrading opnieuw controleren.

#### **Is de Envoy-S aangesloten op een circuit op de primaire groepenkast terwijl de PVzekeringen op een subpaneel (downstream) zitten?** De primaire groepenkast is vol en er is geen extra capaciteit om zekeringen toe te voegen.

- Voeg een subpaneel toe met een kleine subreeks zekeringen
- Sluit de Envoy-S rechtstreeks aan op dat subpaneel zodat het dicht bij de PV-zekering zit.

### **Probleem: Installer Toolkit meldt dat scannen verboden is**

Het is het beste om de Envoy in deze staat te laten om een normale werking te garanderen. Als u echter scannen opnieuw moet inschakelen (bijvoorbeeld als u een apparaat vervangt), moet u contact opnemen met de klantenondersteuning van Enphase (enphase.com/global/support-request).

## **Stroomproductieproblemen**

### **Probleem: stroomproductie-led brandt continu oranje**

De stroomproductieled  $\neq$  brandt continu groen wanneer alle micro-omvormers produceren, knippert groen wanneer er een upgrade aan de gang is van een apparaat, knippert oranje wanneer er nog geen apparaten zijn gedetecteerd, of brandt continu oranje wanneer een micro-omvormer niets produceert terwijl dit wel zo zou moeten zijn. Controleer in Installer Toolkit over welke micro-omvormers het gaat.

- Als geen enkele micro-omvormer stroom produceert, wordt het probleem mogelijk veroorzaakt door het netwerk of de bedrading. Controleer eerst of er voldoende ingangsspanning en -frequentie wordt geleverd door het netwerk. Controleer vervolgens de onderbreker en de bedrading vanaf de groepenkast.
- Indien alle niet-producerende micro-omvormers op hetzelfde circuit aangesloten zijn, controleert u de onderbreker en de bedrading vanaf de lasdoos voor het betreffende circuit.
- Als er slechts één of verspreide micro-omvormers geen stroom produceert/produceren, moet u eerst controleren of de wisselstroomstekkers goed zijn aangesloten op de Engagekabelconnectoren. Controleer vervolgens of iedere module voldoet aan de vereiste opstartspanning voor de micro-omvormer (meestal 22 V). Een PV-module die storing heeft of net niet genoeg opstartspanning levert, kan mogelijk onvoldoende stroom produceren voor de conversie van gelijkstroom naar wisselstroom.
- Raadpleeg ook "Problemen met apparaatdetectie" op pagina 35 omdat de micro-omvormers geen productie zullen rapporteren als deze niet communiceren met de Envoy-S.

### **Problemen met de internetverbinding**

De Envoy wordt in het LAN (Local Area Network) gezien als host op het netwerk, ongeveer net zoals een computer. Enphase biedt technische ondersteuning op enphase.com/global/support-request voor problemen met de Envoy, maar de ondersteuning van Enphase is niet verantwoordelijk voor het netwerk of LAN ter plaatse.

De Envoy moet een DHCP IP-adres ophalen en een route naar het internet hebben. De Envoy verzoekt de breedbandrouter om dit IP-adres tijdens de opstartcyclus. Twee kleine groene leds op de Ethernet-poort geven de internetverbinding en -interactie aan. Één led brandt continu groen en de andere led knippert om de paar seconden.

### **Probleem: netwerkcommunicatie-led is oranje of uit**

Wanneer de Envoy voor het eerst wordt opgestart, wordt deze geconfigureerd om een DHCP-verzoek uit te voeren, waarbij een IP-adres wordt gevraagd van de DHCP-bron. Deze bron kan een server of computer zijn, maar bijna alle breedbandrouters voor consumenten bieden ook DHCP-diensten. Dit is de gebruikelijk bron van het IP-adres voor netwerkhosts (computers, laptops en de Envoy). Wanneer de netwerkcommunicatie-led  $\bigcirc$  continu oranje brandt, heeft de Envoy-S alleen een lokale netwerkverbinding en kan deze geen verbinding maken met Enlighten na de geplande rapporteringstijd (vijf minuten). Wanneer de led uit is, is er geen netwerkverbinding.

Als u gebruikmaakt van het Enphase Mobile Connect-modem en de netwerkcommunicatie-led & blijft uit of brandt continu oranje, raadpleegt u Probleemoplossing in de *Enphase Mobile Connect-installatiegids.* Voor iedere verbindingsmethode kunt u netwerkproblemen oplossen met de mobiele Installer Toolkit-app door op de knop Netwerk te tikken en vervolgens op Diagnostische hulpmiddelen.

- Wacht 10 minuten na de eerste installatie. Als de Envoy onlangs een geldig IP-adres heeft ontvangen, wordt de led waarschijnlijk snel groen.
- Controleer de netwerkverbinding met de router of andere DHCP-server. U kunt ook contact opnemen met uw internetprovider of de documentatie van uw router raadplegen voor hulp.
- Controleer of u een breedbandrouter gebruikt en geen switch of een hub. Veel hubs en switches kunnen geen DHCP-lease leveren en zorgen er mogelijk voor dat de Envoy geen verbinding met internet kan maken.
- Gebruik de Installer Toolkit voor een 'Nieuw IP-adres ophalen' en wacht 30 tot 60 seconden tot de netwerkcommunicatie-led  $\bigcirc$  continu groen is.
- Als u een Ethernet-kabel gebruikt, geven twee kleine leds op de Ethernet-poort aan wat de status van de verbinding en de interactie met internet is. Eén led brandt continu groen en de andere led is groen of geel en knippert om de paar seconden. Als de leds niet allebei aan zijn of knipperen, kunt u een nieuwe Ethernet-kabel (CAT5) proberen in plaats van de bestaande kabel.
- Schakel de voeding uit van alle eenheden in de reeks. Sluit de voeding in de volgende volgorde aan: 1) modem, 2) router en 3) Envoy. Wacht een aantal minuten totdat het IP-adres opnieuw is toegewezen.
- Indien u de breedbandrouter vervangt, configureert u de Envoy-Wi-Fi-instellingen voor de nieuwe naam voor het draadloze netwerk (SSID) en het wachtwoord.

## **Probleem: Wi-Fi-problemen**

Indien de netwerkcommunicatieled  $\bigcirc$  uit bliift:

- Als de Envoy in een behuizing is geïnstalleerd: is dit een metalen behuizing? Metalen behuizingen belemmeren de draadloze communicatie.
- Stucwerk of pleistermortel kan metaalsporen bevatten, die het draadloze bereik kunnen beïnvloeden. Als uw router of toegangspunt niet op de lijst op de Envoy staat of de verbinding niet kan worden onderhouden, moet u de Envoy dichter bij uw router of toegangspunt plaatsen.
- Er is mogelijk een time-out in het WPS-verbindingsvenster opgetreden. Voer de verbindingsstappen opnieuw uit.
- Zorg ervoor dat de breedbandrouter operationeel is door te controleren of andere apparaten op locatie toegang hebben tot het netwerk.
- Als uw router of toegangspunt niet op de lijst op de Envoy staat of de verbinding niet kan worden onderhouden, is het mogelijk nodig dat u een draadloze herhaler plaatst om het netwerkbereik te vergroten.

Indien de netwerkcommunicatie-led  $\bigcirc$  continu oranje brandt:

- Schakel de voeding uit van alle eenheden in de reeks. Sluit de voeding in de volgende volgorde aan: 1) breedbandmodem, 2) router of Wi-Fi-station en 3) Envoy.
- Zorg ervoor dat de breedbandrouter verbonden is met het internet door te controleren of andere apparaten op locatie toegang hebben tot het internet. Neem contact op met uw ISP als de andere apparaten niet verbonden zijn met het internet.

### **Probleem: mobiele verbindingsstatus 'niet verbonden'**

Als de Envoy-S-netwerkcommunicatie-led  $\bigcirc$  continu oranje is gedurende langer dan 12 uur en in Installer Toolkit de verbindingsstatus **Niet verbonden** wordt weergegeven:

- Haal de USB-modemkabel los.
- Zet de Envoy-S uit en weer aan en wacht totdat de Envoy-S volledig opnieuw is opgestart.
- Sluit de USB-kabel van de mobiele modem opnieuw aan.
- Wacht twee minuten met het loskoppelen en opnieuw aansluiten van de modemkabel op de mini-USB-poort van de mobiele modem.

### **Probleem: Envoy-S maakt geen verbinding met een nieuwe router**

Indien u het draadloze toegangspunt op de installatielocatie vervangt, moet u de verbindingsinformatie op de Envoy-S bijwerken. Ga hiervoor als volgt te werk:

- Sluit de lokale interface van de Envoy-S aan zoals beschreven op pagina 30.
- Selecteer **Wi-Fi**.
- Selecteer **Verbinding maken met ander netwerk**.
- Voer de nieuwe **Draadloze netwerknaam (ESSID)** en de **Beveiligingscode** in.

## **Overwegingen lokaal netwerk**

### **DHCP versus statische IP-adressen**

Als de locatie-eigenaar liever geen DHCP wil gebruiken, kan de Envoy ook worden ingesteld om een statisch IP-adres te gebruiken. Gebruik de Installer Toolkit om het statische IP-adres te configureren. Raadpleeg enphase.com/installer-toolkit/ voor meer informatie over de Enphase Installer Toolkit.

- Tik op het menu-item **Netwerkverbinding**. Hiermee kunt u zien of de Envoy DHCP of een statische IP gebruikt. Indien nodig kunt u hiermee ook deze instelling wijzigen.
- Tik op **Netwerkverbinding controleren** om de Envoy-verbindingen weer te geven.

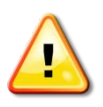

**WAARSCHUWING**: wijzig de DHCP-instelling op de Envoy niet om een statisch IP-adres te gebruiken, tenzij u hetzelfde IP-adres ook op de breedbandrouter reserveert. Raadpleeg het hoofdstuk over DHCP-reserveringen in de instructies van de router. Als u het statische IP-adres niet reserveert op de router, krijgt u dubbele IP-adressen en terugkerende problemen met de Envoy-S.

### **MAC-filtering**

Controleer of MAC-filtering wordt gebruikt op de locatie. Dit heeft niets te maken met Apple Macintoshcomputers, maar verwijst naar het MAC-adres (Media Access Control Address, mediatoegangsbeheeradres) dat elke individuele netwerkkaart bevat. Het MAC-adres is een 48-bits adres, dat een unieke identificatie vormt voor dat bepaalde stukje hardware. MAC-filtering is een beveiligingsmechanisme waarmee routers beheerders de mogelijkheid bieden om op te geven welke apparaten de router mogen gebruiken voor internettoegang. Dit voorkomt dat ongeautoriseerde/onbekende personen de router gebruiken om toegang tot het internet te krijgen.

- Een voorbeeld van een MAC-adres is: 00:17:F2:D6:B1:45
- MAC-adressen bevatten zes paren met tekens, elk met nummers van 0 tot en met 9 en de letters A tot en met F.
- Het MAC-adres van de Envoy begint met: 00:D0:69:

Als MAC-filtering is geactiveerd op de locatie, moet u het specifieke MAC-adres van de Envoy zoeken en dit aan de lijst met geautoriseerde apparaten op de router toevoegen. Het MAC-adres (draadloos en met kabel) bevindt zich op een label aan de achterkant van de Envoy.

### **Firewall-instellingen**

De Envoy maakt **uitgaande** verbindingen met internetservers. Dergelijke verbindingen kunnen worden beperkt door firewall-regels die u instelt op de breedbandrouter van de locatie. Breedbandrouters staan normaal alle uitgaande verbindingen toe, maar beperken bepaalde/alle inkomende verbindingen. Als er uitgaande firewall-regels zijn toegepast op de locatie, moet u een statisch IP-adres configureren voor de Envoy en nieuwe regels toevoegen om als volgt uitgaande toegang toe te staan:

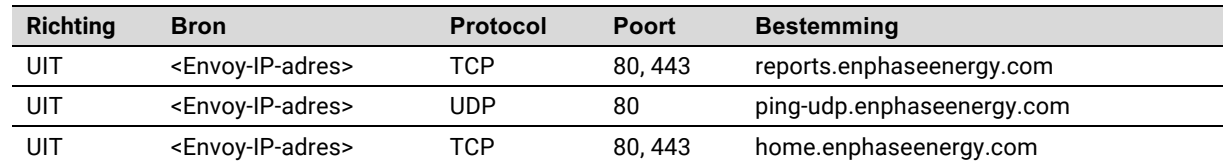

De Envoy maakt verbinding met deze server door de DNS-namen te gebruiken. Als u firewall-regels toevoegt voor rapportage door de Envoy, raadt Enphase aan om de DNS-namen te gebruiken in plaats van de onderliggende IP-adressen. Dit komt omdat de IP-adressen zonder voorafgaande kennisgeving kunnen worden gewijzigd.

### **Een Envoy-S vervangen**

Indien de problemen aanhouden na de stappen voor probleemoplossing hierboven, neemt u contact op met Enphase via enphase.com/global/support-request.

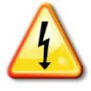

**GEVAAR!** Risico op elektrische schokken. Risico op brand. Probeer de Envoy-S niet te repareren. De Envoy-S bevat geen onderdelen die door de gebruiker kunnen worden onderhouden. Wanneer u de Envoy-S wijzigt of opent, vervalt de garantie. Indien de Envoy-S niet functioneert, neemt u contact op met de Enphase-klantenondersteuning (enphase.com/global/support-request).

- De garantie wordt ongeldig wanneer de kap wordt verwijderd.
- Laat onderhoud over aan gekwalificeerd personeel.

Als de klantenondersteuning van Enphase de vervanging van een Envoy-S (RMA, return merchandise authorization) goedkeurt, moet u de volgende stappen uitvoeren.

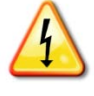

**GEVAAR!** Elektrocutiegevaar! De stroomtransformatoren moeten worden geïnstalleerd terwijl er geen stroom door het gedetecteerde circuit loopt. Sluit de bedrading van stroomtransformatoren altijd aan op de aansluitblokken voordat u de stroomtoevoer naar het gedetecteerde circuit inschakelt. Koppel de kabels van de stroomtransformator niet los van het aansluitblok wanneer er nog stroom op het gedetecteerde circuit staat.

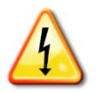

**GEVAAR!** Risico op elektrische schokken. Wees u ervan bewust dat u bij het installeren van deze apparatuur risico loopt op elektrische **schokken.** Wanneer u de Envoy-S bij de sub-groepenkast aansluit, schakelt u altijd eerst de voeding van de sub-groepenkast uit voordat u onderhoud uitvoert.

- **1.** Schakel de zekering uit die de Envoy-S van stroom voorziet.
- **2.** Koppel alle stroomvoerende kabels en neutraalkabels los van de oude Envoy.
- **3.** Koppel de USB-kabels los (indien gebruikt).
- **4.** Schakel de zekering uit die het zonnepaneelsysteem van stroom voorziet.
- **5.** Ontgrendel de split-core van de productiestroomtransformator (indien gebruikt) voordat u loskoppelt en verwijder de CT('s) van de gedetecteerde bedrading.
- **6.** Ontgrendel de split-core van de stroomtransformator(en) voor verbruik (indien gebruikt) voordat u loskoppelt. Zodra de stroomtransformator(en) is/zijn losgekoppeld, moet u deze verwijderen van de gedetecteerde bedrading.
- **7.** Verwijder de Envoy-S door deze los te koppelen van de DIN-rail.
- **8.** Wanneer de vervangende Envoy-S aankomt, moet u deze installeren en de stroom inschakelen zoals beschreven in "2. " op pagina 14.

Installeer de nieuwe productiestroomtransformator en stroomtransformator voor verbruik (indien (indien gebruikt) zoals beschreven in "

- **9.** 3. Installeer CT's voor het meten" op pagina 15.
- **10.** Controleer of de nieuwe Envoy-S opstart.

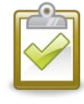

**BEST PRACTICE:** wanneer de Envoy-S voor het eerst wordt aangesloten en ingeschakeld, kan deze een automatische upgrade van Enphase ophalen. Deze upgrade kan tot 15 minuten duren. Tijdens de upgrade knipperen de Envoy-S-leds opeenvolgend groen.

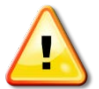

**WAARSCHUWING!** Risico op schade aan apparatuur. Schakel de stroom van de Envoy-S niet uit indien de leds opeenvolgend groen knipperen. Dit geeft aan dat er een software-upgrade uitgevoerd wordt.

- **11.** Verbind de Envoy-S met Enlighten zoals beschreven in "9. Maak verbinding met Enlighten" op pagina 21.
- **12.** Controleer of de netwerkcommunicatie-led van de Envoy-S  $\odot$  binnen de 5 minuten groen oplicht. Als dit niet het geval is, volgt u de probleemoplossingsstappen op pagina 37.
- **13.** Meld u indien mogelijk aan bij Enlighten en voeg de Envoy-S toe voor activering voor dit systeem door te klikken op "**Een nieuwe Envoy toevoegen**" onder het gedeelte "**Envoy"**.
- **14.** Controleer of de nieuwe Envoy-S binnen twintig minuten na het opstarten begint met het detecteren van de apparaten. Gebruik indien nodig de Enlighten of de Apparaatscanknop om een nieuwe apparaatscan te starten tijdens uren met zonlicht. (Raadpleeg "Initieer een nieuwe scan voor Apparaten" op pagina 26.)

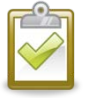

**OPMERKING**: als de oude Envoy-S op dezelfde dag dat de vervangende Envoy-S is geïnstalleerd met de micro-omvormers heeft gecommuniceerd, kan de nieuwe Envoy-S de micro-omvormers niet detecteren. Neem contact op met Enphase via enphase.com/global/support-request voor hulp in deze situatie.

- **15.** Beoordeel de communicatie via het elektriciteitsnet door een communicatiecontrole uit te voeren vanaf Enlighten of de Installer Toolkit. Als de communicatiecontrole een slechte communicatie via het elektriciteitsnet aangeeft, moet u de Envoy-S dichter bij de groepenkast plaatsen.
- **16.** Neem contact op met de ondersteuning van Enphase via enphase.com/global/supportrequest om de nieuwe Envoy-S aan uw systeem toe te voegen en de vervangen Envoy-S te verwijderen.
- **17.** Verzend de oude Envoy-S naar Enphase met het meegeleverde RMA-verzendetiket.

## Technische gegevens

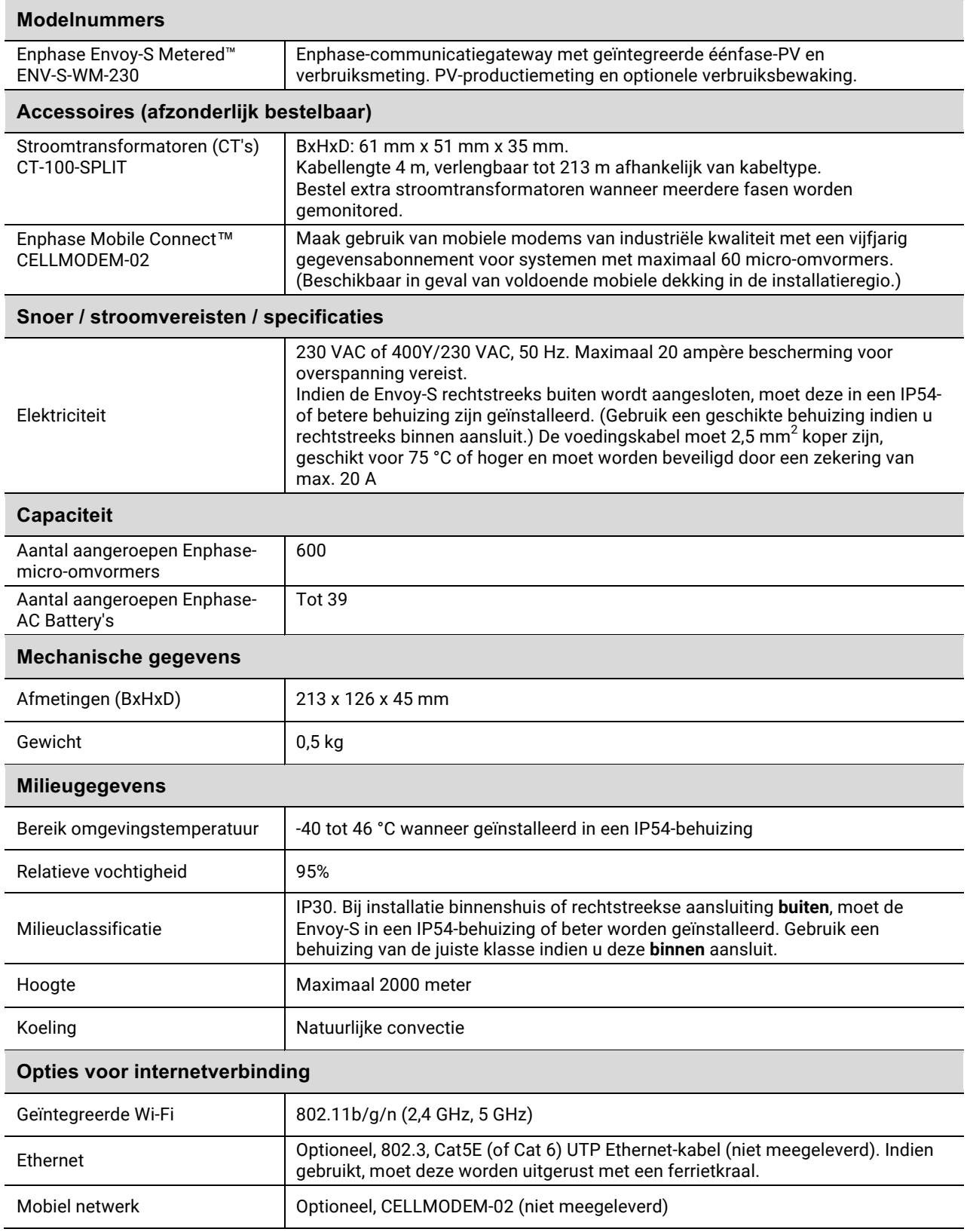

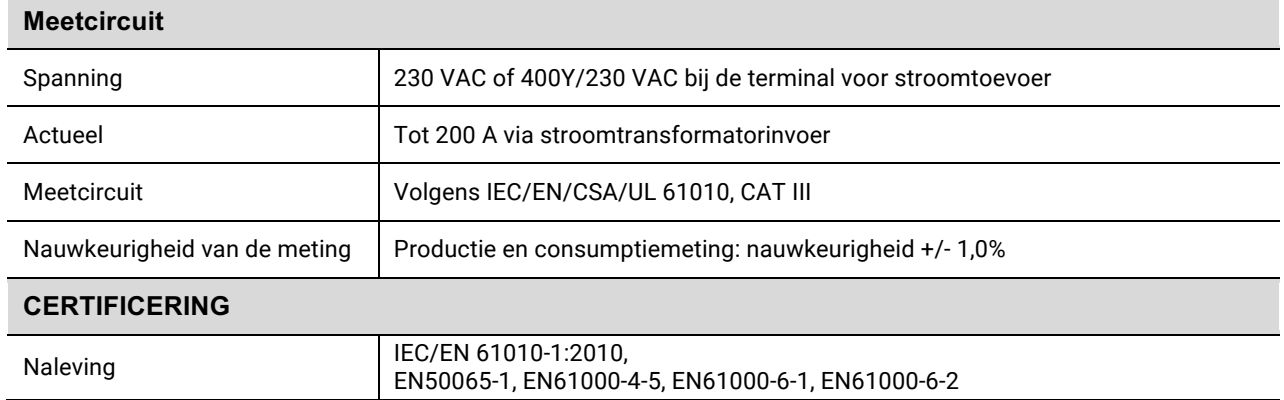